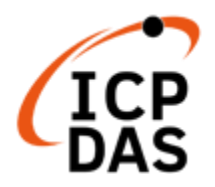

# **EZ-UAQ Utility User Manual V2.3.1**

R&D Dept., ICP DAS CO., LTD. Technical Editor: Howard Wu Editor: Sandy Lin V2.3.1, 12/2023

### **Warning**

ICP DAS is not liable for any damages caused by the use of this product. We reserve the right to change or modify the contents of this document at any time without notice. The information contained in this document is subject to change without notice.

ICP DAS tries to provide correct and reliable information as much as possible but does not guarantee that the use of this information or the other parties will use it in violation of patents or rights. technical or editorial errors contained herein,

Any omission shall not be held legally responsible.

#### **Copyright**

Copyright @ 2023 by ICP DAS Co., Ltd. All rights are reserved.

#### **Trademark**

The names used for identification only may be registered trademarks of their respective companies.

#### **License**

Users are authorized to use and back up the Software and related data on a single computer and under limited conditions only, and may not use the Software outside of that single computer at the same time. ICP DAS retains the copyright and other intellectual property rights in the Software and related materials. Reproduction, transmission, and distribution of part or all of the software or related copies are prohibited unless prior written authorization is obtained from our Company.

# **Content of Table**

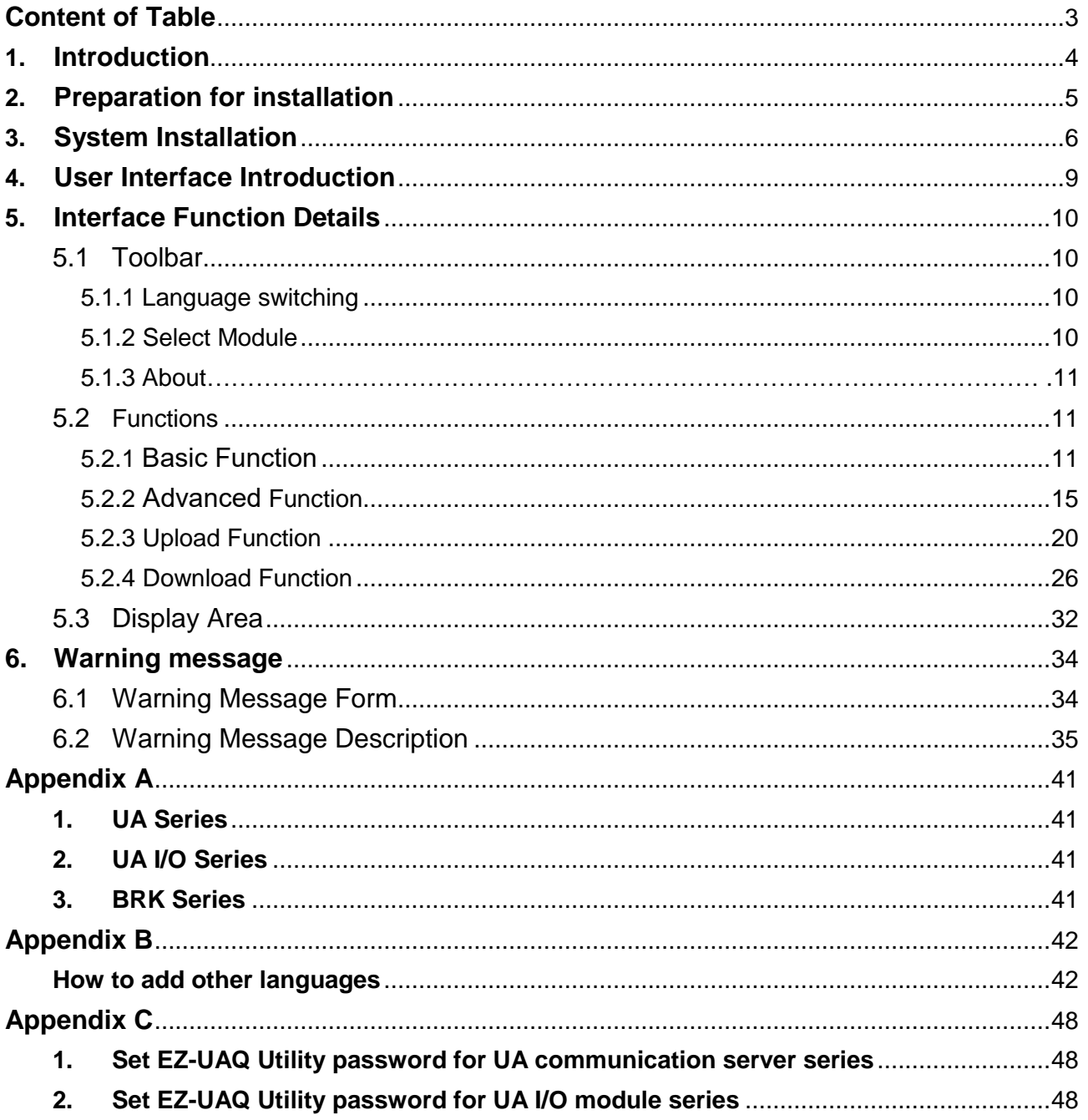

# <span id="page-3-0"></span>**1. Introduction**

This document is to explain how to use the EZ-UAQ Utility software developed by ICP DAS. This software is developed to work with the UA Communication Server, UA-I/O, and BRK series products of ICP DAS.EZ-UAQ Utility. The software is installed on the computer (PC) and obtains UA Communication Server, UA-I/O, and BRK product information (e.g. IP Address, Mac Address, firmware version...etc.) via Ethernet and displays the information on the screen to provide the field personnel with information about the product modules. Besides, information show on the screen can be exported as a CSV file, and the saved CSV file can be imported into the screen for viewing.

Furthermore, using EZ-UAQ Utility software can easily and fast update firmware or project and download project or LOG files of single (or multiple) devices in the field. EZ-UAQ Utility provide details of modules that allow IT/OT personnel to be able to realize module information thus to improve internet safety. Supported firmware version, please refer to [Appendix A](#page-40-0).

# <span id="page-4-0"></span>**2. Preparation for installation**

EZ-UAQ Utility software support following OS: Windows /10/11, 64/32 bit.

Before executing EZ-UAQ Utility software, please complete the setup of UA, UA-I/O, and BRK series and make sure the connection is correct (please refer to the user's manual of each series). Microsoft .NET Framework Version 4.7 is required for the EZ-UAQ Utility software to run. Please download and install Microsoft .NET Framework before installing the EZ-UAQ Utility. The download sites are as follows:

 Microsoft .Net Framework Version 4.7 Download website Download:

<https://dotnet.microsoft.com/en-us/download/dotnet-framework/net47>

# <span id="page-5-0"></span>**3. System Installation**

Please contact with delegates of ICP DAS or click to download EZ-UAQ Utility from following linkage:

[https://www.icpdas.com/en/product/guide+Software+Utility\\_Driver+EZ-UAQ\\_\\_Utility](https://www.icpdas.com/en/product/guide+Software+Utility_Driver+EZ-UAQ__Utility)

Download and unzipped EZ-UAQ Utility version 2.3.1 then shows file as following capture

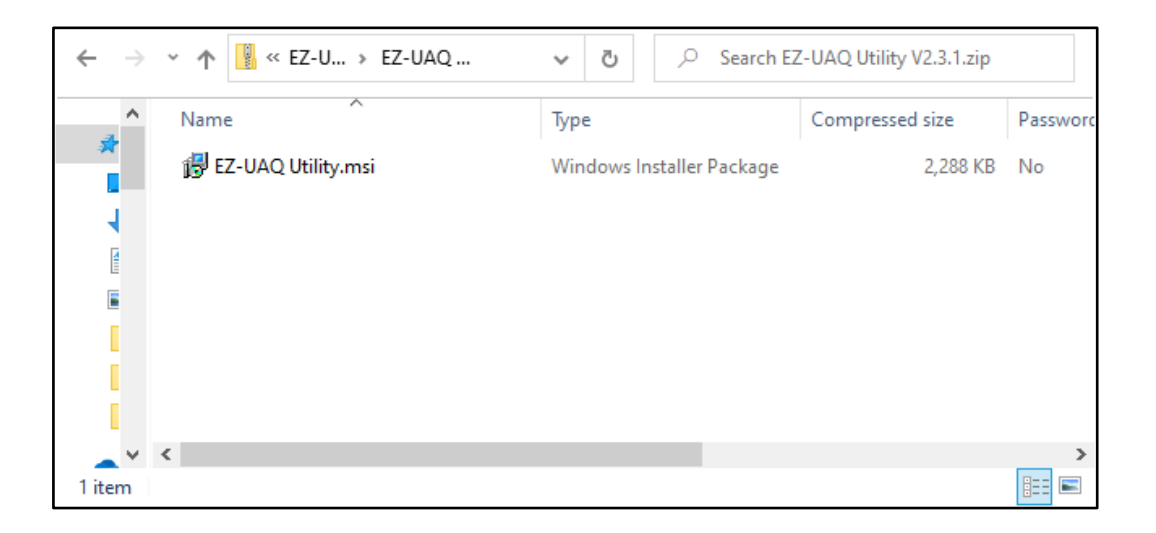

And click on the installation file to start the installation. Click [Next].

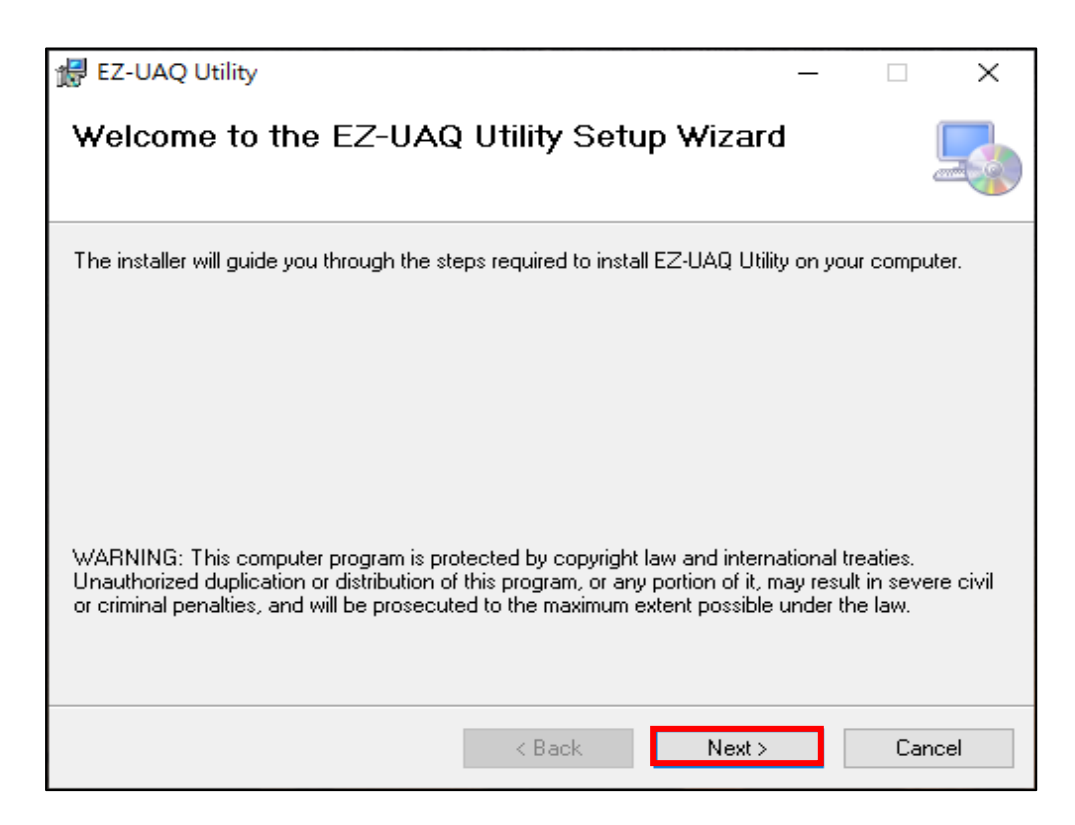

In the [Select Installation Folder] page, set the installation path and software user. Click [Next].

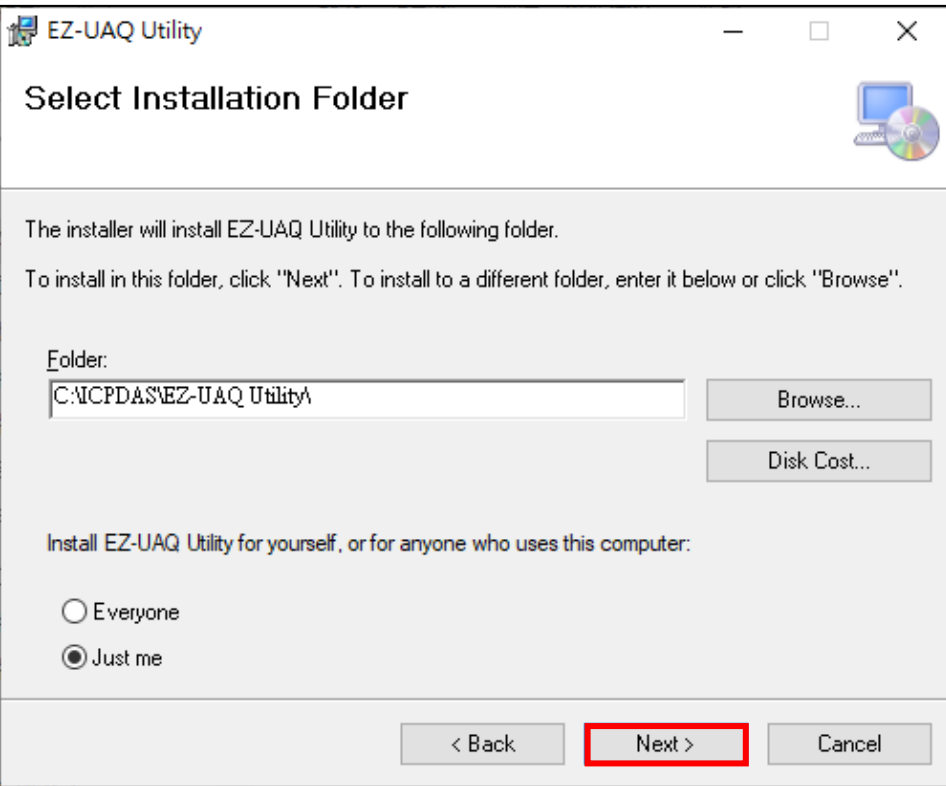

In the [Confirm Installation] page, make sure it is correct. Then click [Next].

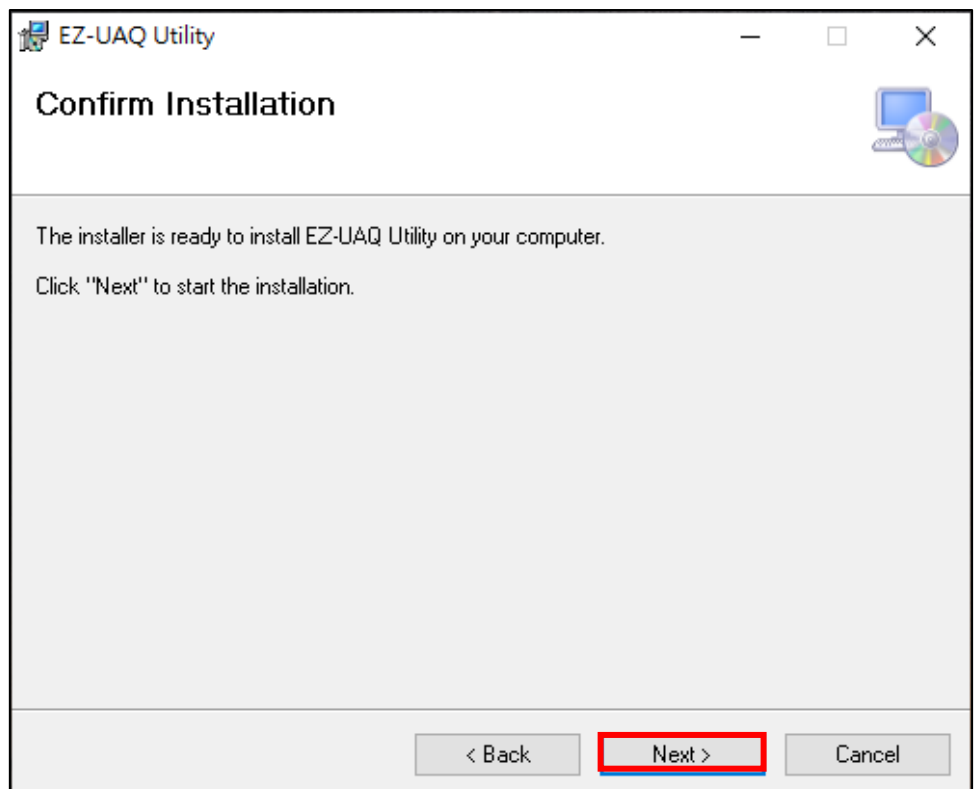

When the installation is finished, click [Close] to end the installation.

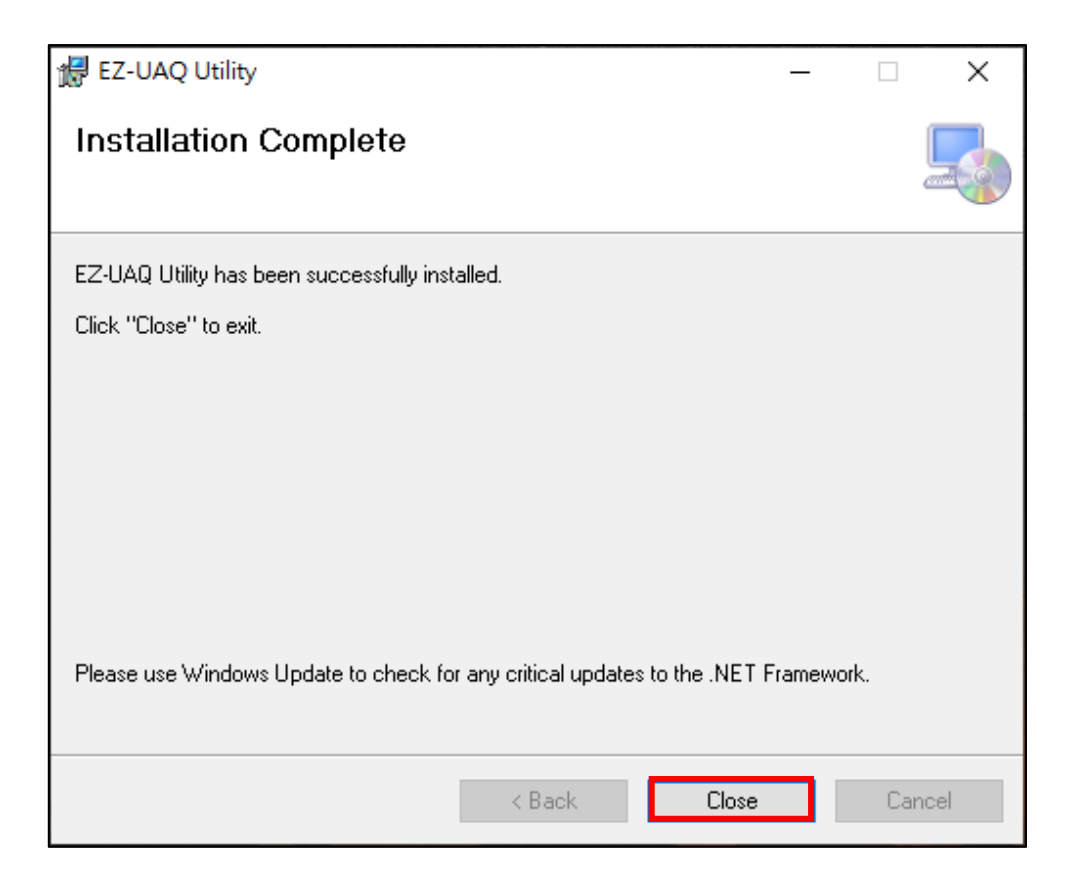

After installation, the EZ-UAQ Utility software shortcut will be created on the desktop.

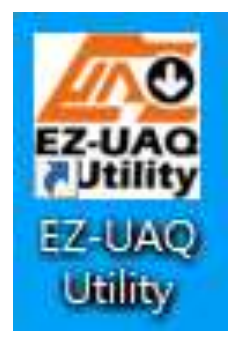

# <span id="page-8-0"></span>**4. User Interface Introduction**

The operation interface of EZ-UAQ Utility is introduced as follows:

**Toolbar:** Switching languages, Select module, About.

**Functions:** Four main functions of EZ-UAQ Utility

Basic/ Advanced Function: users can get information of modules.

 Upload/ Download Function: to update firmware version or download details of multiple (or single) modules.

**Display Area:** Display Area: to show operation information of modules. Support following functions:

- Display module information include: Module Name, Host name, IP Address, firmware version, Respond Time and Note.
- Click module column will link to the module information coordinately.
- Users can choose to hide columns while these columns are too much information (please refer to 5.3 Display Area). **Toolbar**

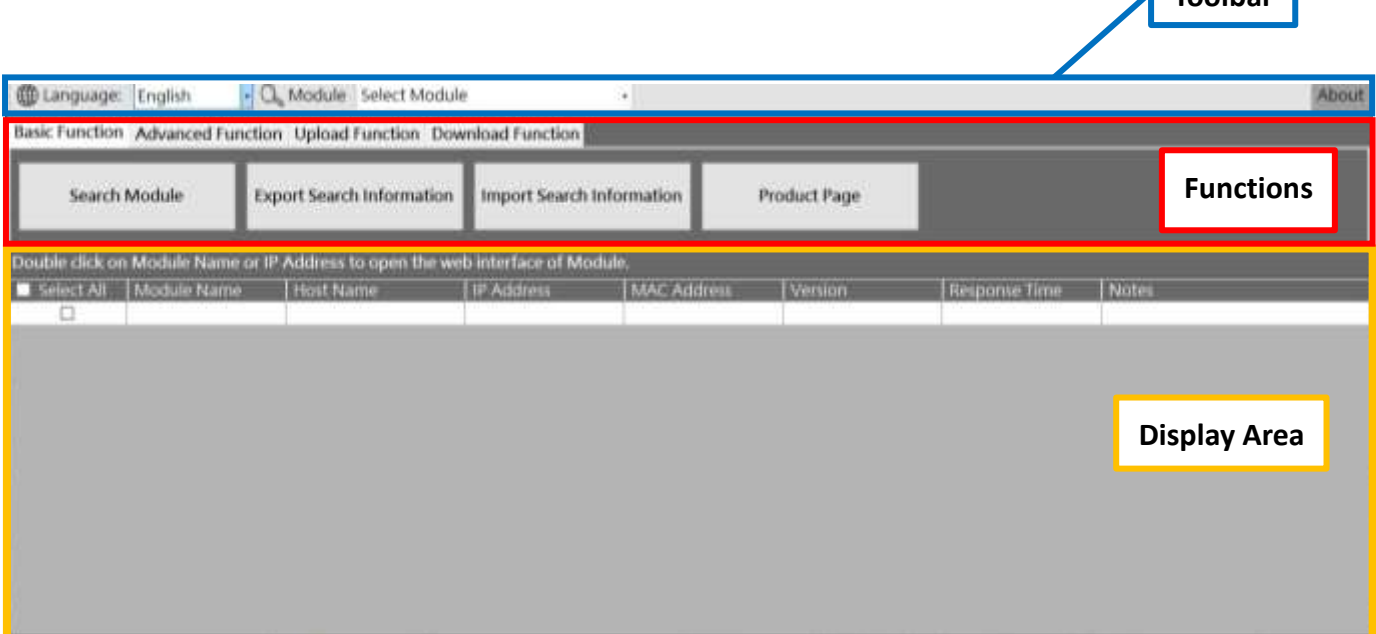

# <span id="page-9-0"></span>**5. Interface Function Details**

### **5.1 Toolbar**

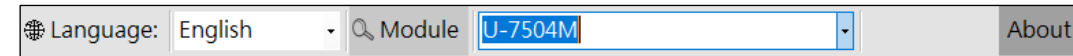

### **5.1.1 Language switching**

To change the software language, please click the drop down list in the toolbar (as following capture) and select the suitable language. Languages currently are available in Traditional Chinese, Simplified Chinese, and English. (Appendix B shows the method to add other languages,)

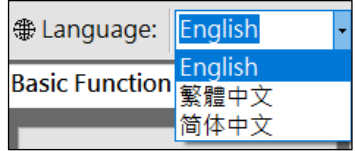

### **5.1.2 Select Module**

**\* Note : This function requires the use of [Basic Function] [Select Module](refer to [5.2.1\)](#page-10-0)**

If you need to filter specific module, please click "search module". Confirm that all modules are shown in the above column and click the drop down list of modules, select the module number, and the module will be in the Display Area. The following picture shows the selected U-7504M module.

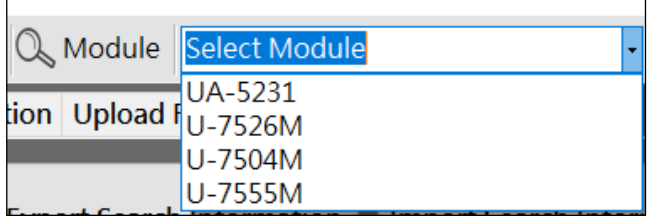

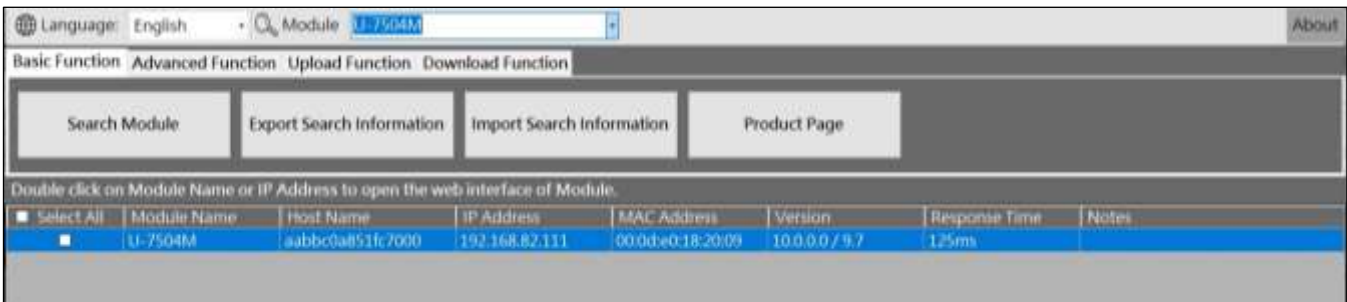

### <span id="page-10-0"></span>**5.1.3 About**

Display EZ-UAQ Utility version information and revision content. Click the "About" button on the tool bar and the framework version will display in the down-right corner of the window.

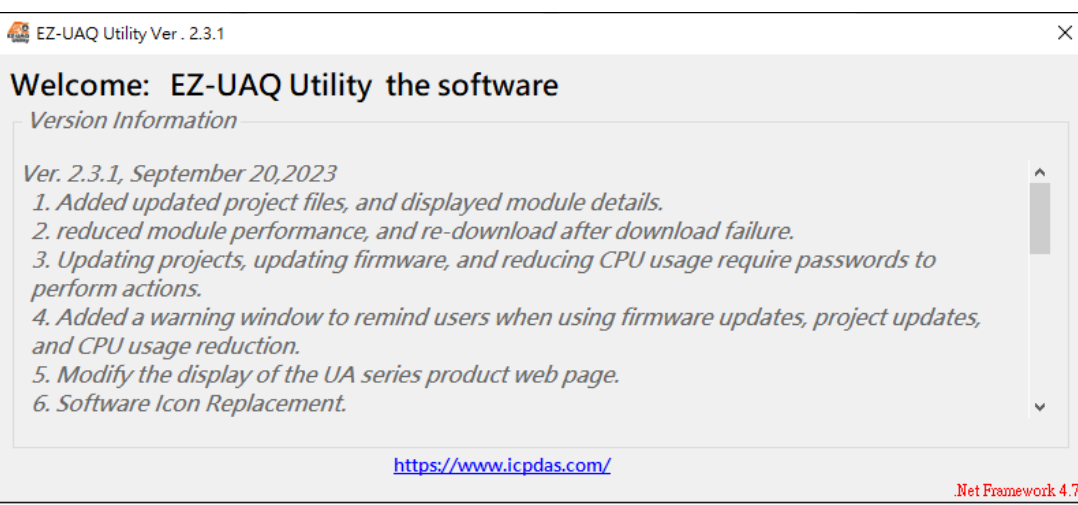

# **5.2 Functions**

Basic Function Advanced Function Upload Function Download Function

### **5.2.1 Basic Function**

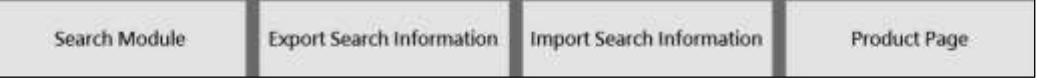

#### **Search Module**

Click botton of [Search Module] and will search for all UA, UA I/O and BRK series within the same IP segment.

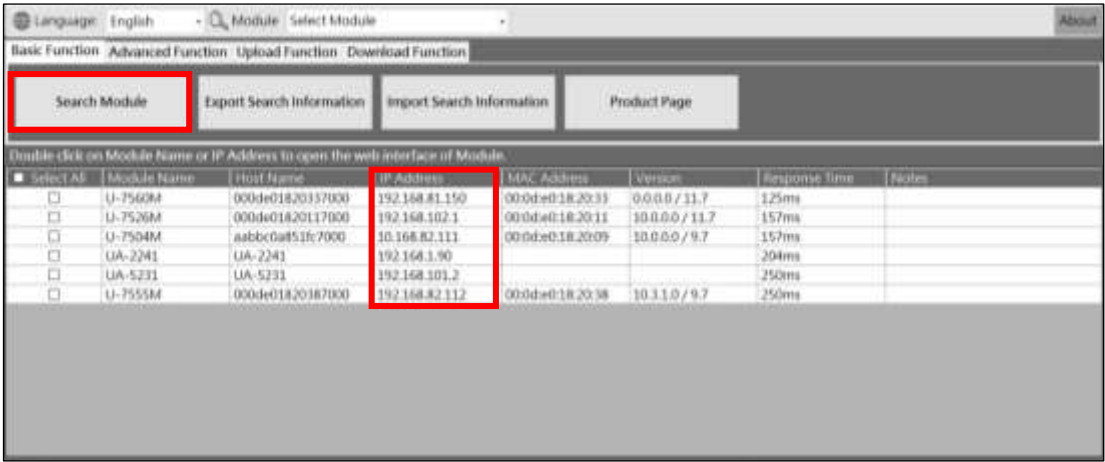

**\* Note: if you encounter the following three conditions, please modify them as soon as possible, or contact product technical personnel for assistance.**

**(1) When module IP Address conflict occurs, the column of [IP Address] will be in orange background and [notes] column shows in orange text.**

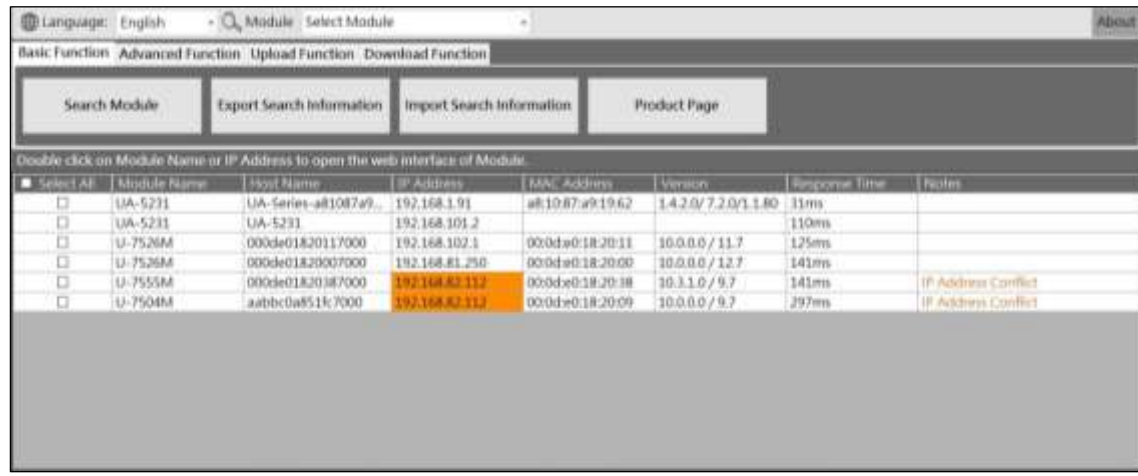

**(2) When module MAC Address conflict occurs, the column of [MAC Address] will be in red background and [notes] column shows in red text.**

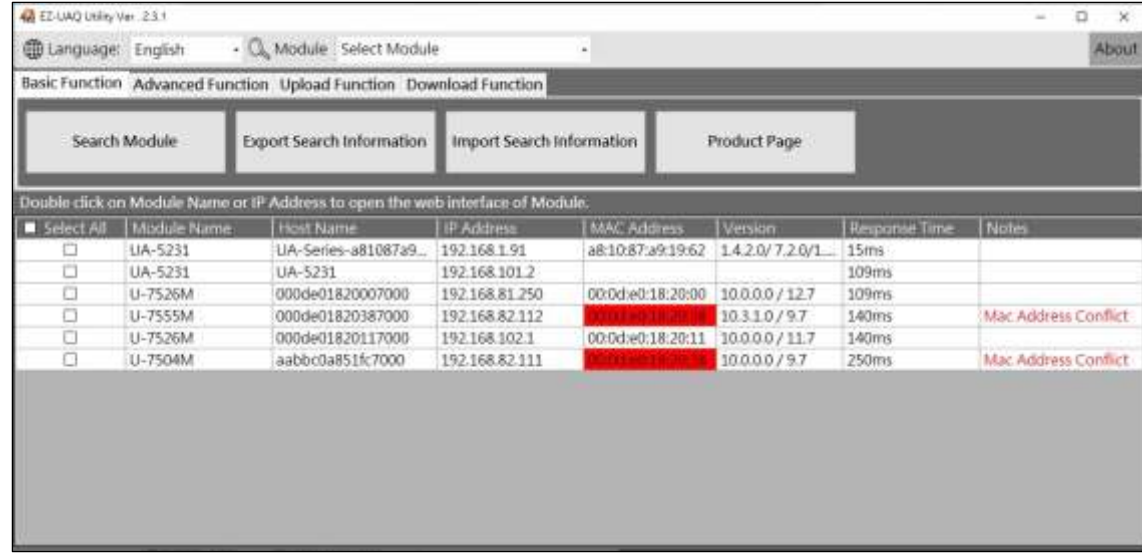

**(3) When module IP address conflicts with MAC address, the module colun will all display in red text.**

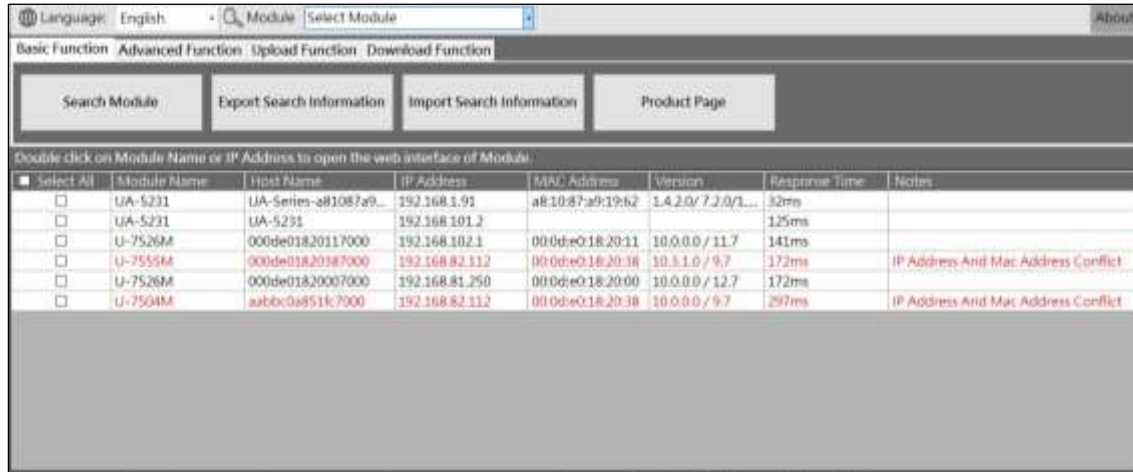

#### **Export Search Information**

Click on the button of [Export Search Information] will export all data shown in the Display Area as a CSV file. The exported file will take the year-month-day-hour-minute as the file name.

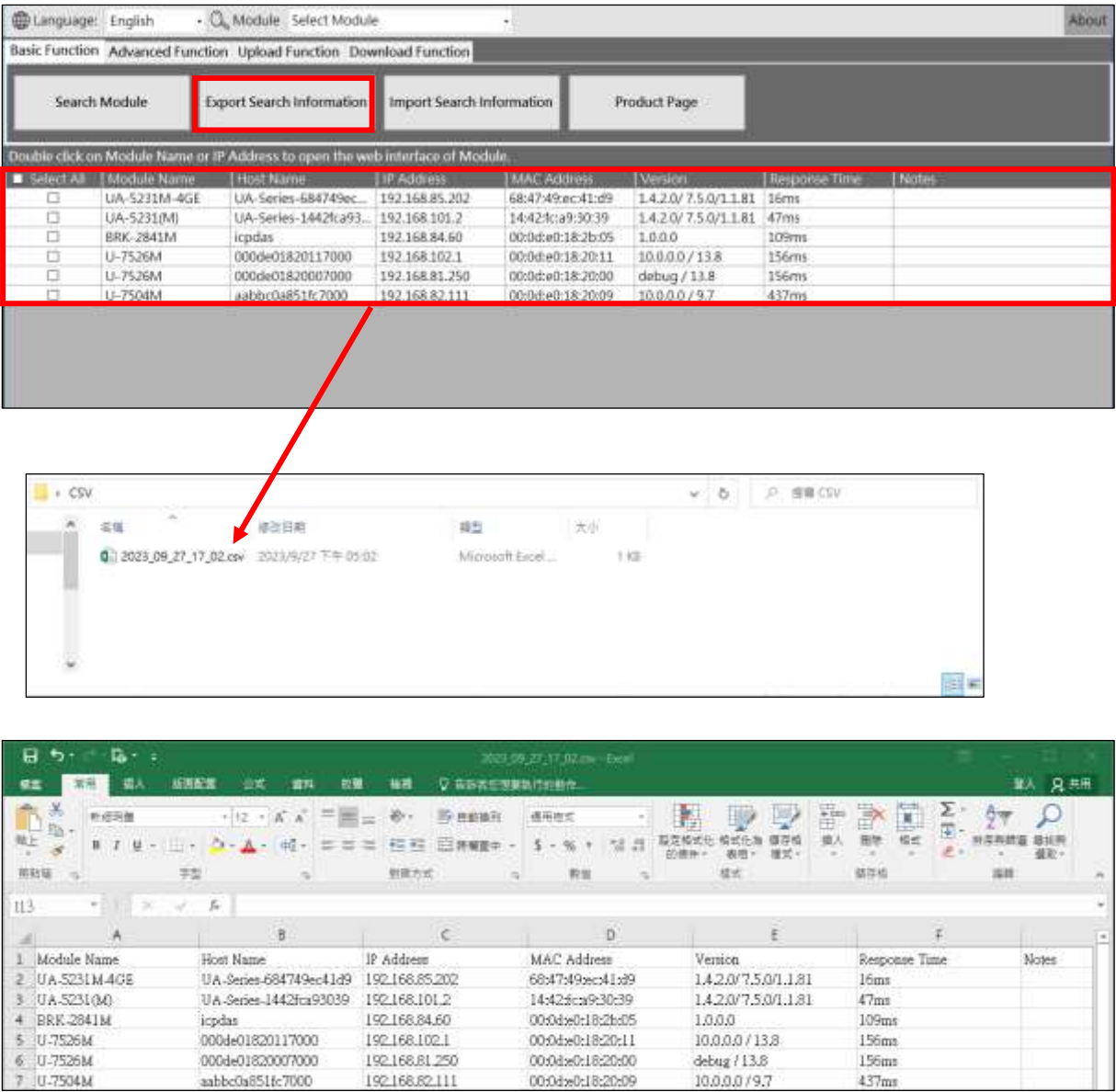

#### **Import Search Information**

#### **\*Will be avaliable in V3.0.0 and after.**

Click on the button of [Import Search Information] will import CSV files that are previously exported or from other computers into the Display Area.

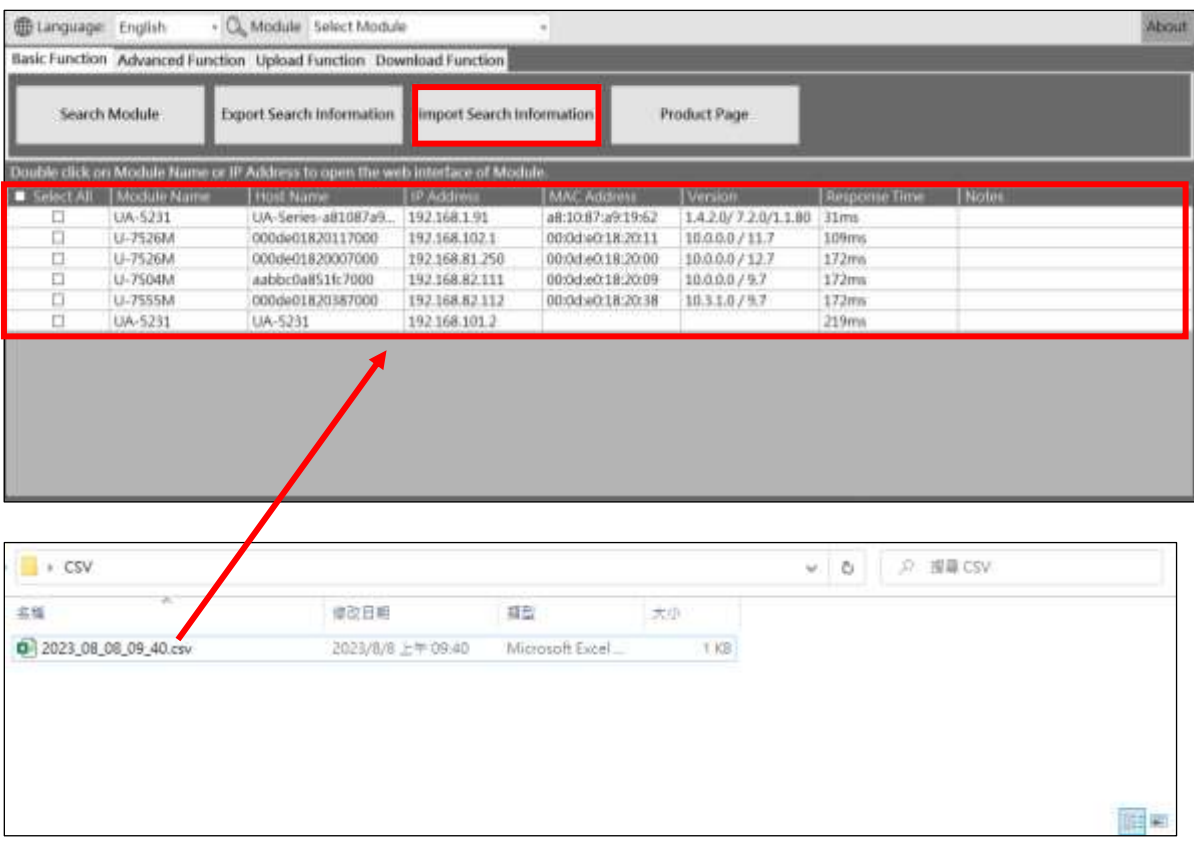

#### **Product Page**

When the module is not detected, click the [Product Page] button will open the official website of UA Communication Server, UA I/O and BRK series. When switch into another language, click [Product Page] to open the corresponding language page.

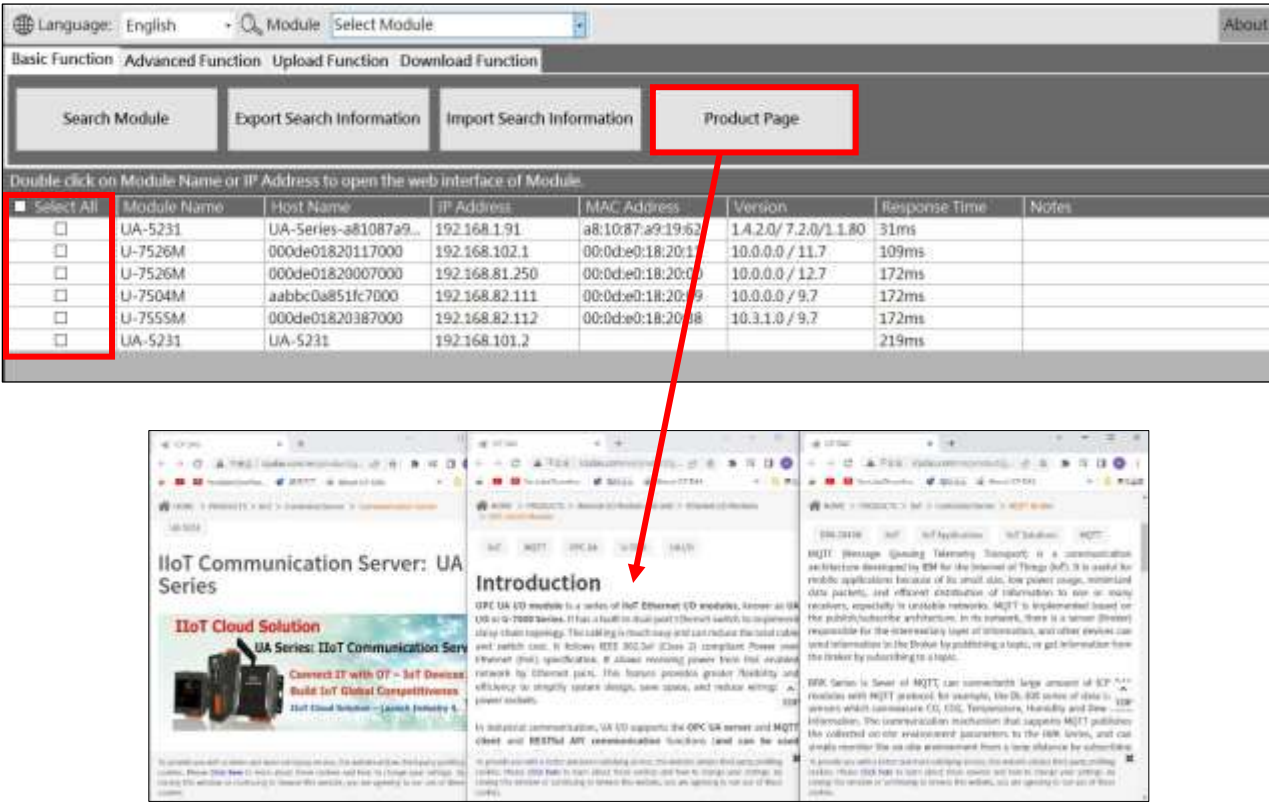

When you check the [Product Page], and click the " Product Page " button, it will open the product model page when you switch to another language, click [Product Page] to open the corresponding language page.

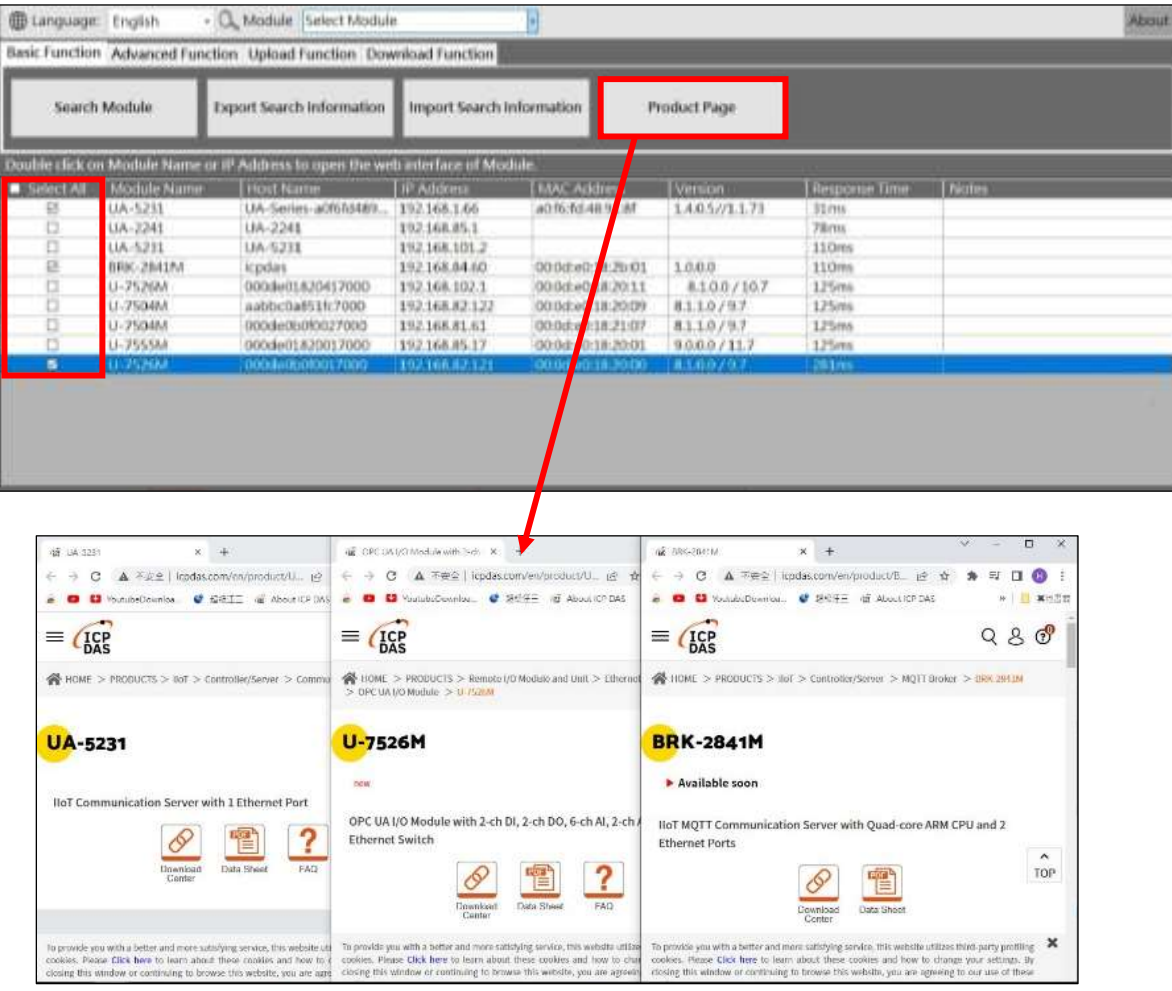

### **5.2.2 Advanced Function**

#### **Search Timeout**

This parameter is used for users to set while in the complicated network environment and with lower network speed. Default setting is 800ms, maximum is 30000ms and minimum is 500ms. If the search quantity is always different in numbers, we'll suggest to set the Search Timeout for higher time range.

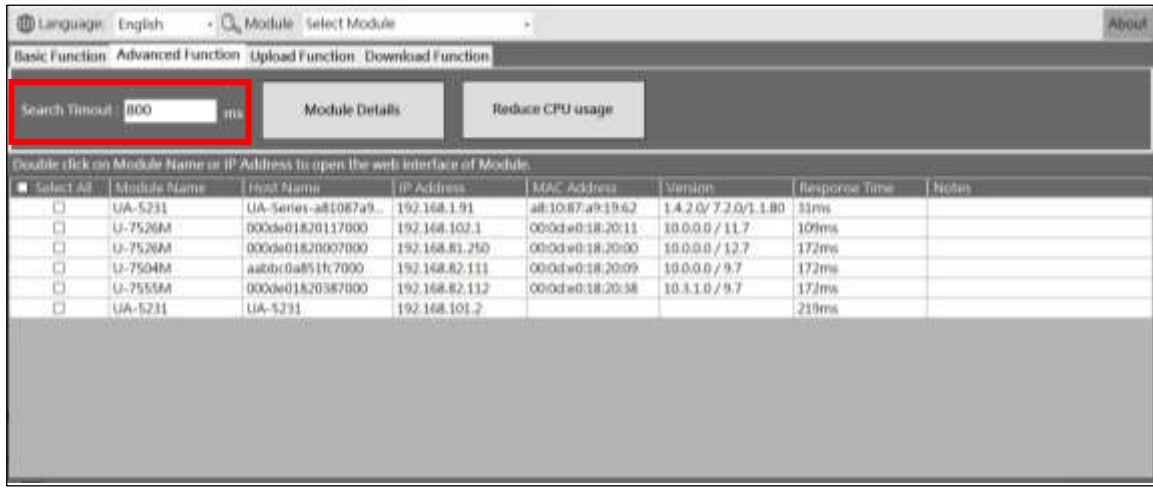

#### **Module Details**

[Module Details]: Select module checkbox to look over the module details.

Details shows the TCP/UDP Internet Protocols, the occupied procotols include HTTP, HTTPS, OPCUA, and etc of this module. Port number and detail information of these modules provide IT personnel a method to manage internet security in the field. On the other hand, for OT personnel can provide the information to IT while there is error connects between modules and SCADA.

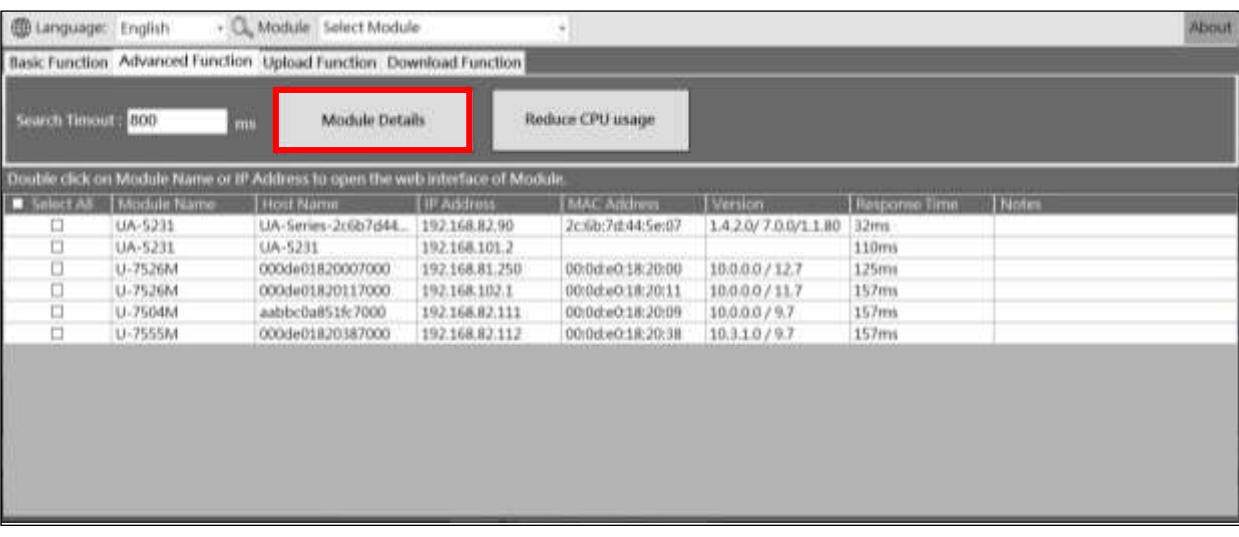

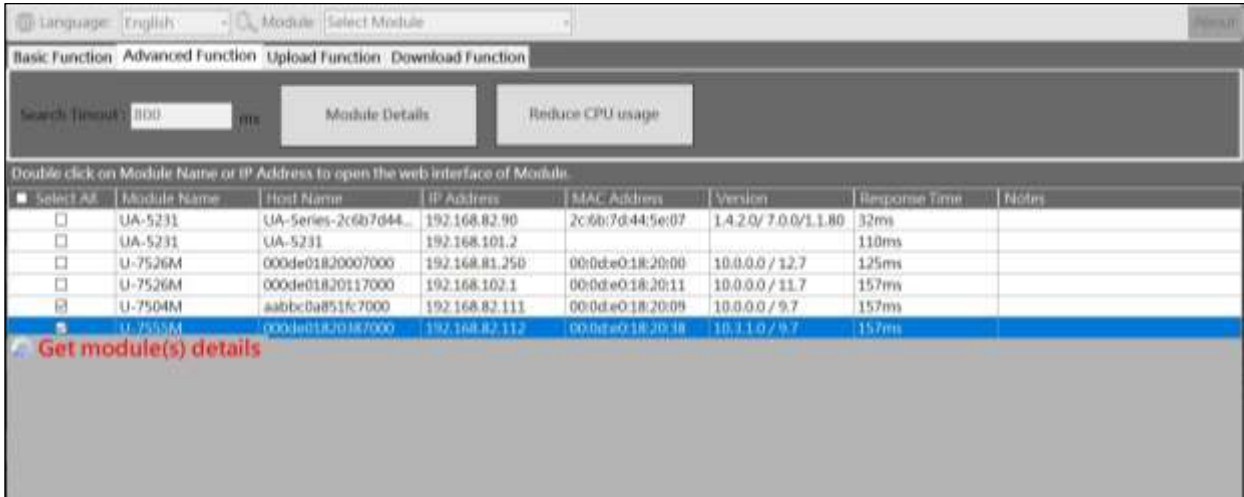

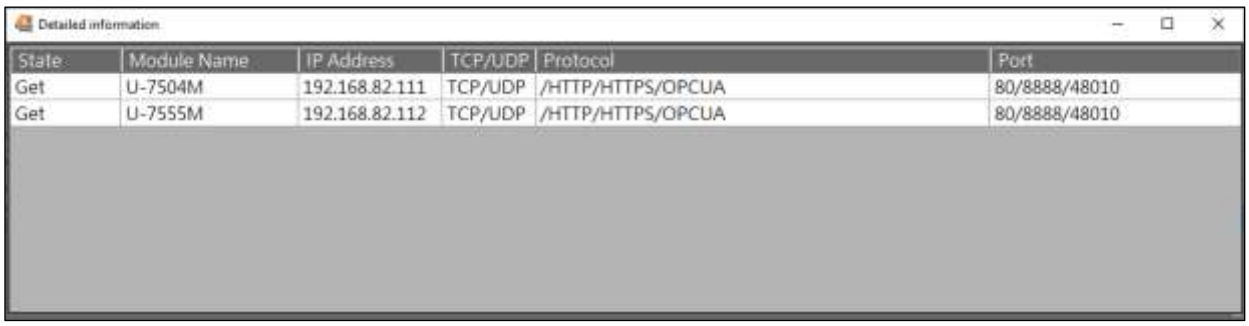

#### **Reduce CPU usage**

**\* Warnings: To increase the level of information security, activating this function needs to first set the password in the module. If users would not set the password, the activating will use the default password which will be in higher risk. We suggest to use same password for the same series of modules.**

[Reduce CPU usage]: While module CPU is in high usage, click the [Reduce CPU usage] button to pop-up a dialog box to make sure if user confirm to perform this action. To continue this action requires a user password. This function will turn off some function of the module, detail list please refer to following table:

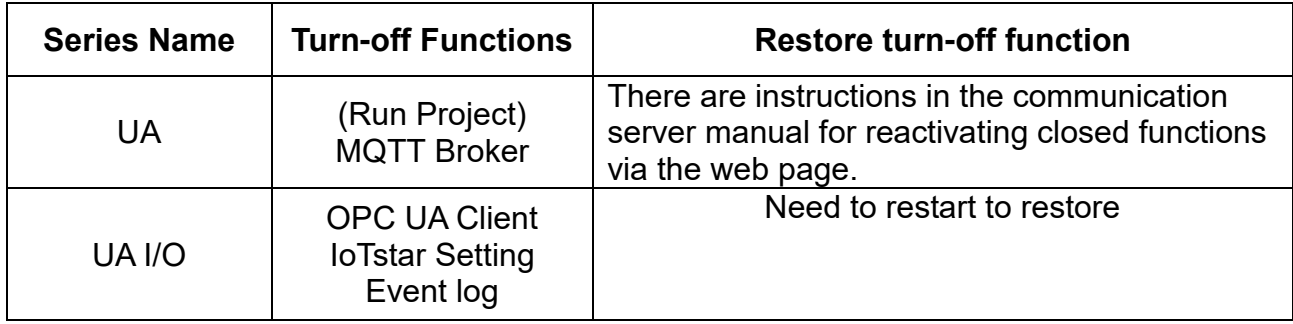

**Step1:** Please check the module first, and then click the [Reduce CPU Usage] button. The window shown in Figure 1 will appear. Please click Yes.

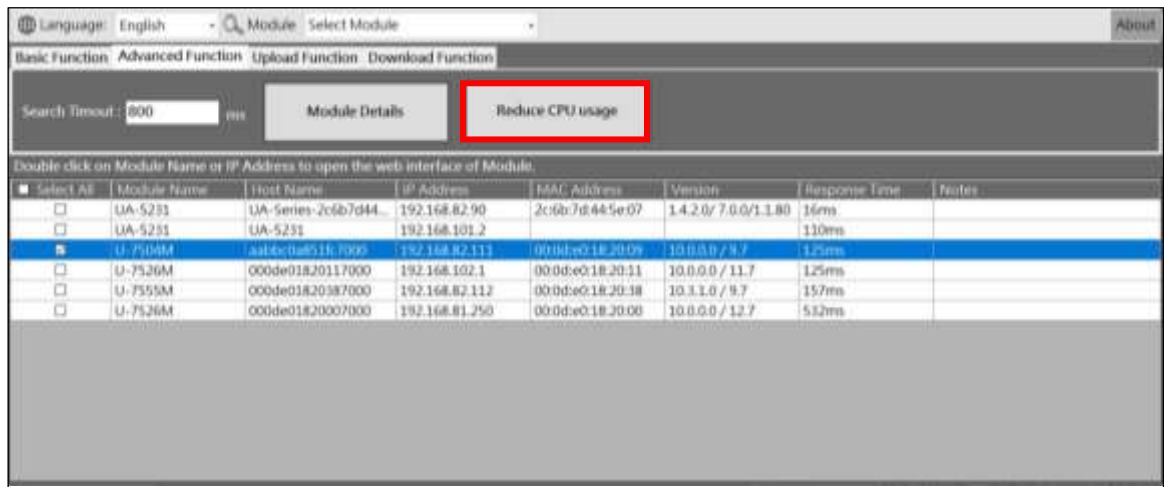

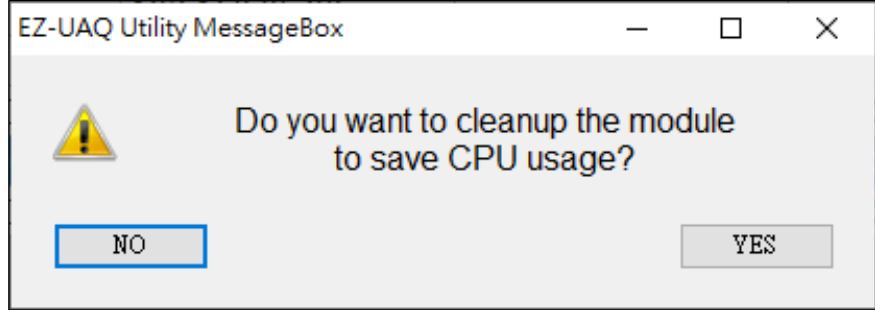

(Figure1)

About password settings, please refer to Appendix C: Password Settings which describes how to setup EZ-UAQ Utility password of modules.

If users make progress of "Reduce CPU Usage" without setting password, System will generate a default password for users to quickly finish the cleanups. We highly recommand users to change the password and as previously mentioned, we suggest to set the same password for the same series of products to quickly activate multiple modules at a time.

**Step2:** In the Password window, please enter the EZ-UAQ Utility password set in the module, and then click OK. The interface will display "**Reduce CPU usage**", indicating that the operation has started.

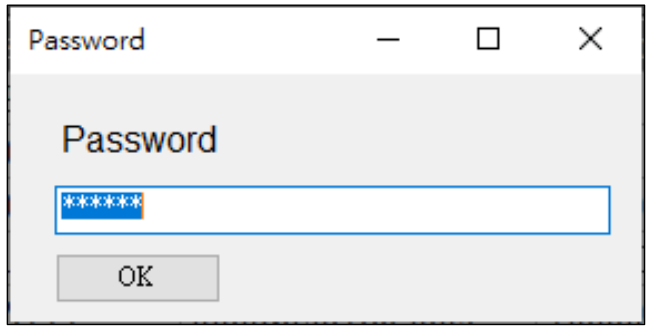

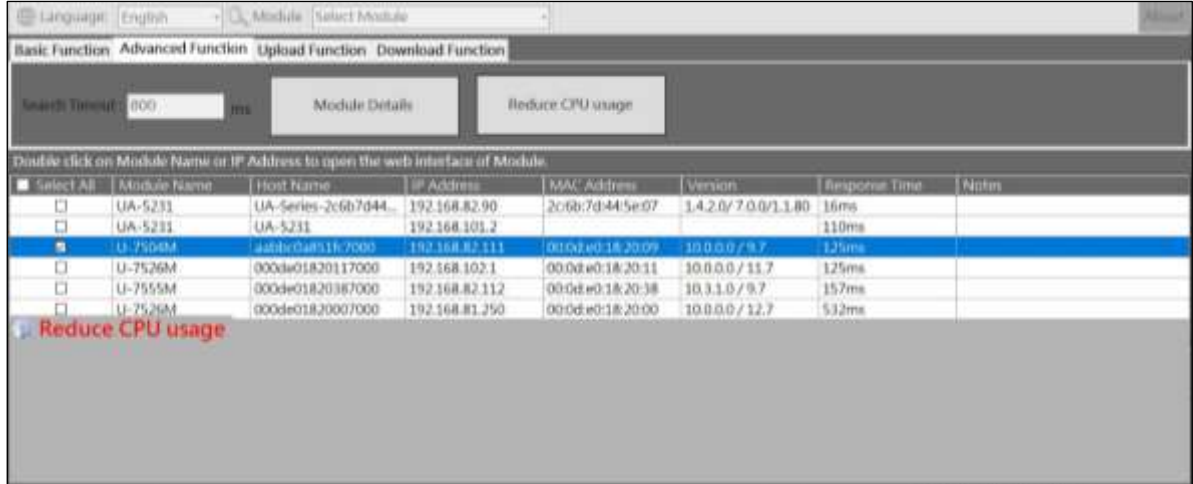

**Step3:** When the CPU usage is successfully reduced, the words "CPU usage reduction success" will be displayed in the [Notes] of the selected module.

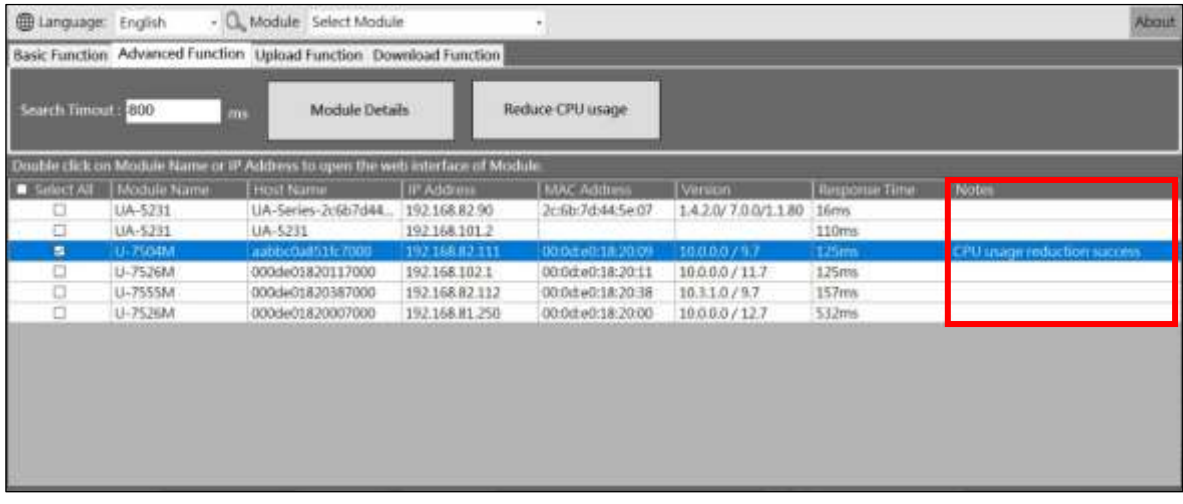

The picture below shows the UA communication server web interface. After reducing the CPU usage, you can know which functions are turned off.

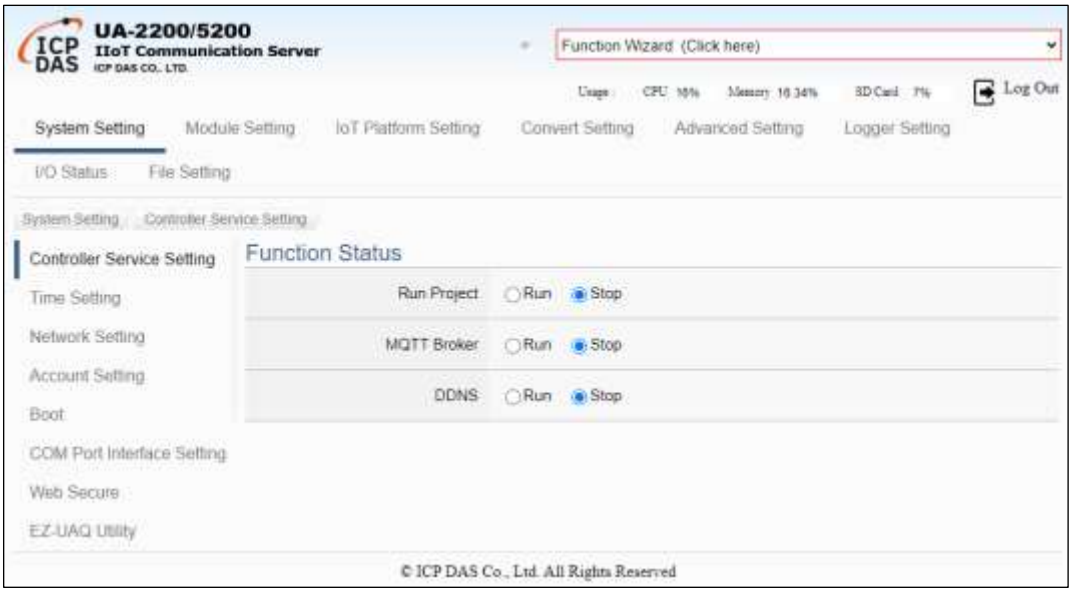

The picture below shows the UA I/O module web interface. After reducing the CPU usage, you can know which functions are turned off.

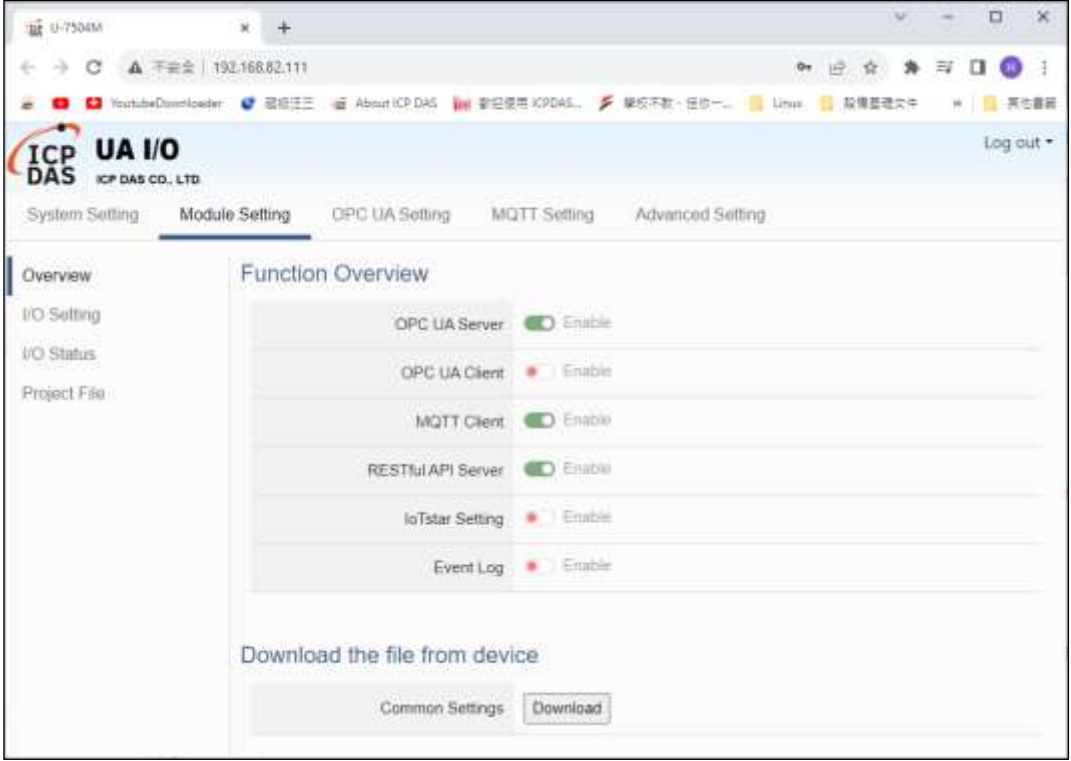

### **5.2.3 Upload Function**

**\* Note: When using the Upload function, must be the same series if multiple modules are downloaded at the same time.**

**\* Warnings: To increase the level of information security, activating this function needs to first set the password in the module. If users would not set the password, the activating will use the default password which will be in higher risk. We suggest to use same password for the same series of modules.**

#### **Update Firmware**

Users can use the "Update Firmware" function to update the firmware of multiple UA Communication Server, UA-I/O, and BRK modules in batches. The following screen shows the process of updating a single U-7504M module:

**Step1:** Click  $\left[\dots\right]$  to select the firmware package you want to update. The image below shows the file extension of the package.

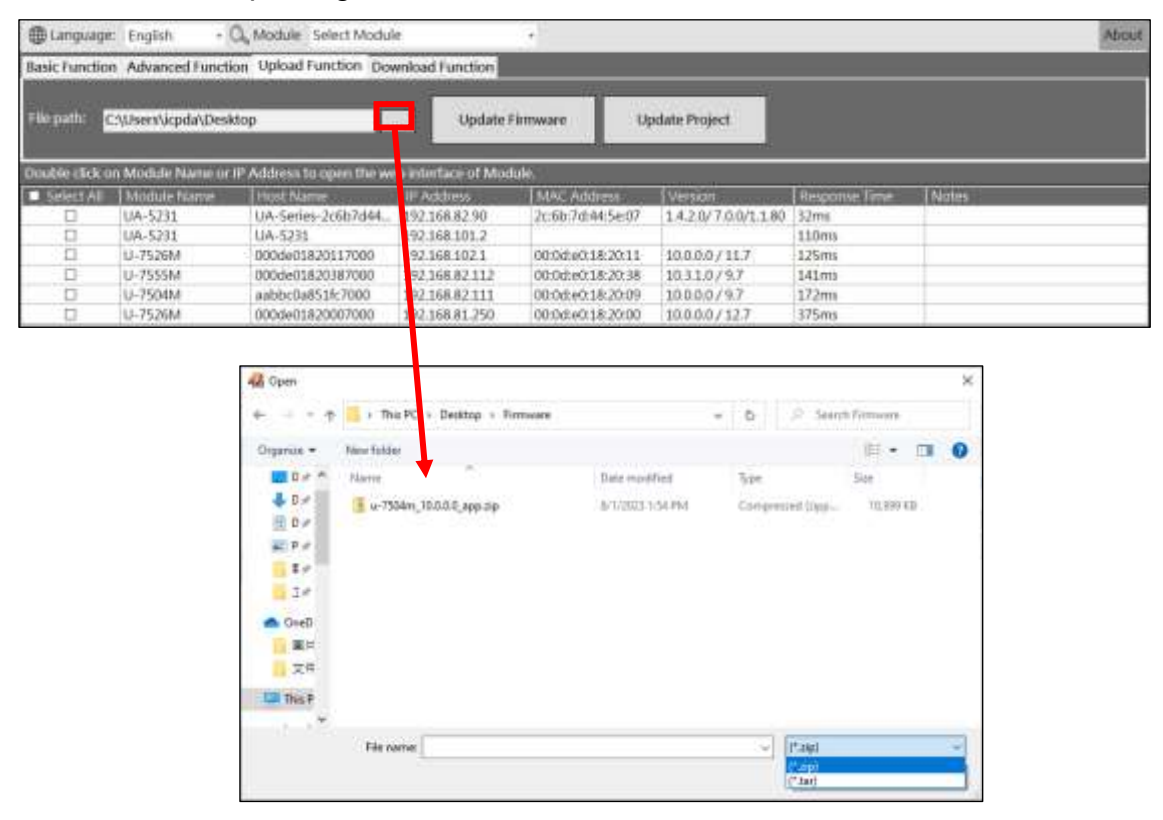

**Step2:** After selecting the file, check the module you want to update.

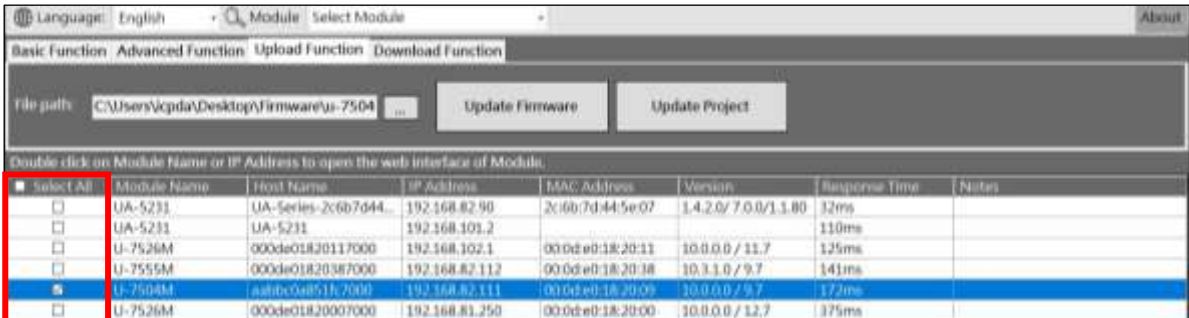

**Step3:** Click the [Update Firmware] button, and two prompt boxes will pop-up, as shown in Figure 1 and Figure 2 below to make sure it is not an operation error. After clicking YES, the Password window will pop up. Please enter the EZ-UAQ Utility password set in the module, and then click OK. The interface will display "**Updating the module(s) firmware, please wait**", indicating that the update operation has begun. For previously released UA I/O modules can be updated through the new EZ-UAQ Utility, following table has operating instructions and comparison versions:

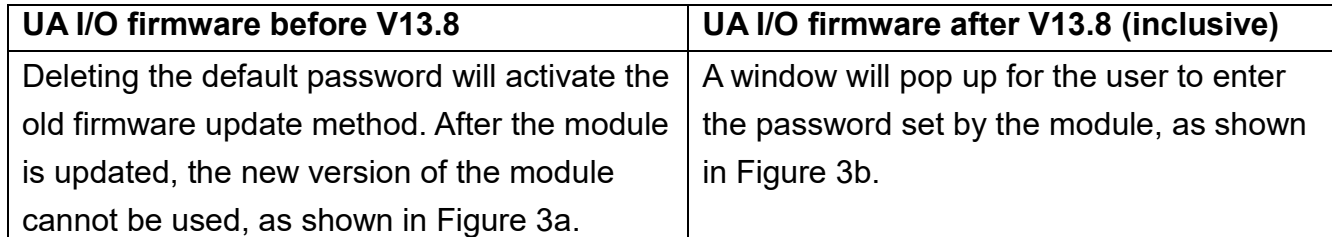

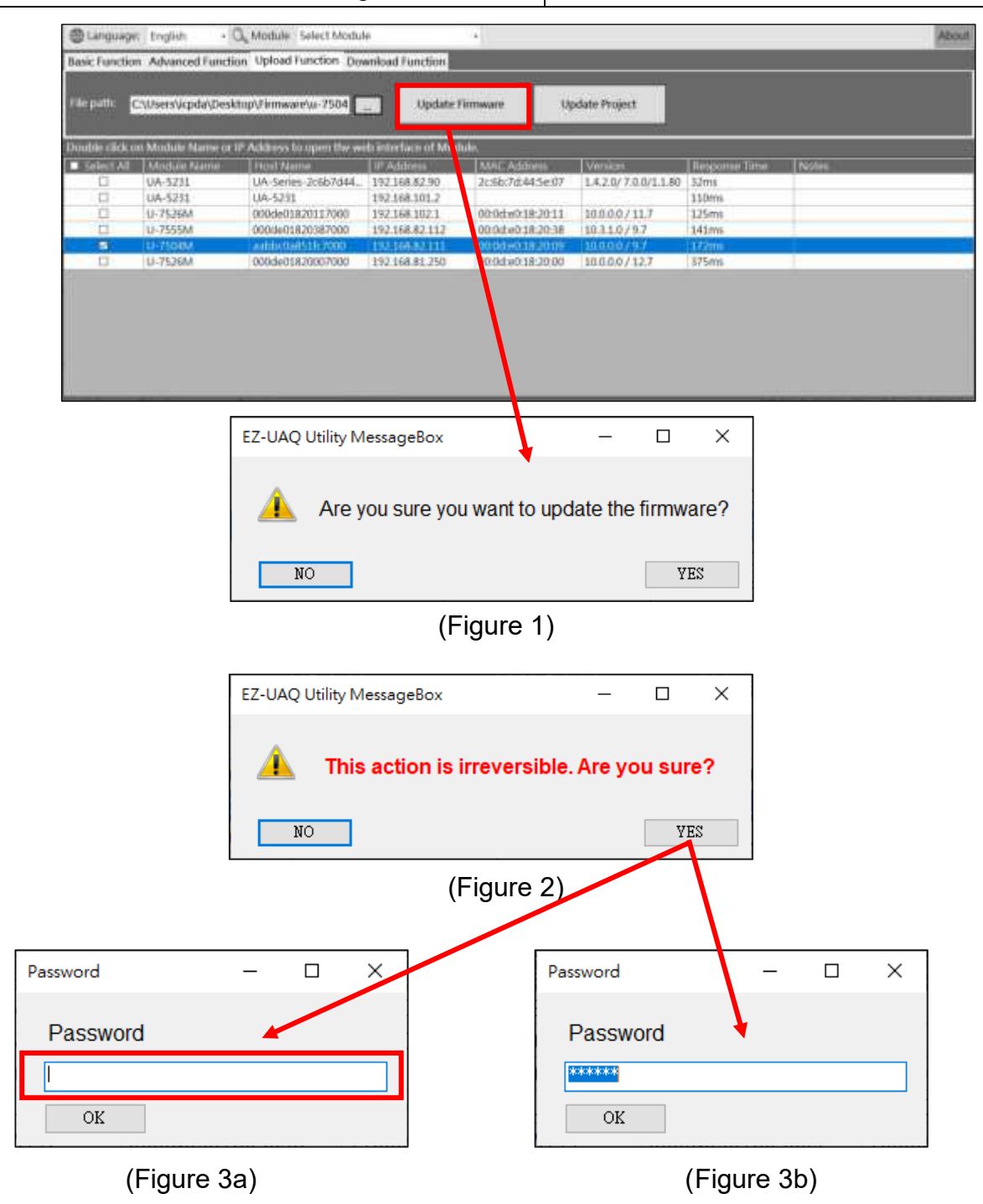

About password settings, please refer to Appendix C: Password Settings which describes how to setup EZ-UAQ Utility password of modules.

If users make progress of "Update Firmware" without setting password, System will show a default password for users to quickly finish the updates. We highly recommand users to change the password and as previously mentioned, we suggest to set the same password for the same series of products to quickly activate multiple modules at a time.

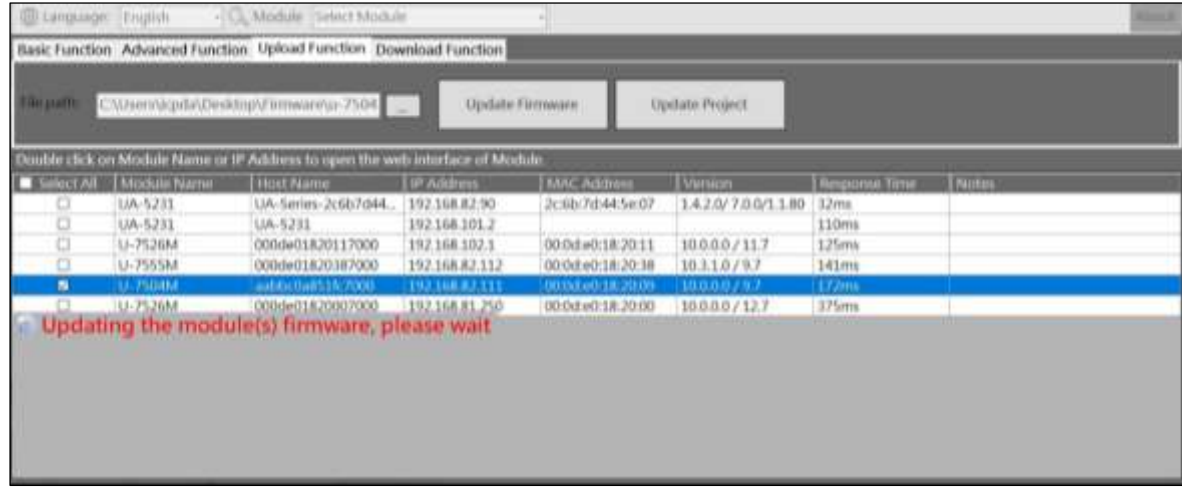

**Step4:** When the update is successful, the words "Update successful" will be displayed in the [Notes] of the selected module.

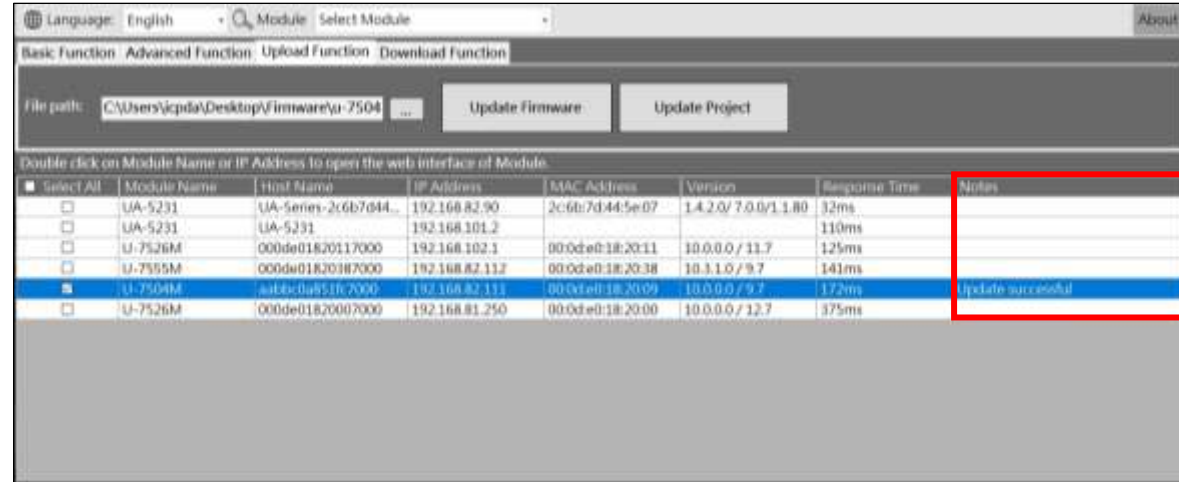

**\*Note: If a warning message box pops up or [Notes] displays a warning message (refer to [6.](#page-33-0) [Warning message\)](#page-33-0)**

#### **Update Project**

Users can use the "Update Project" function to update the Project of multiple UA Communication Server, UA-I/O, and BRK modules in batches. The following screen shows the process of updating a single U-7504M module:

**Step1:** Click  $[\dots]$  to select the Project file you want to update. The image below shows the file extension of the Project file.

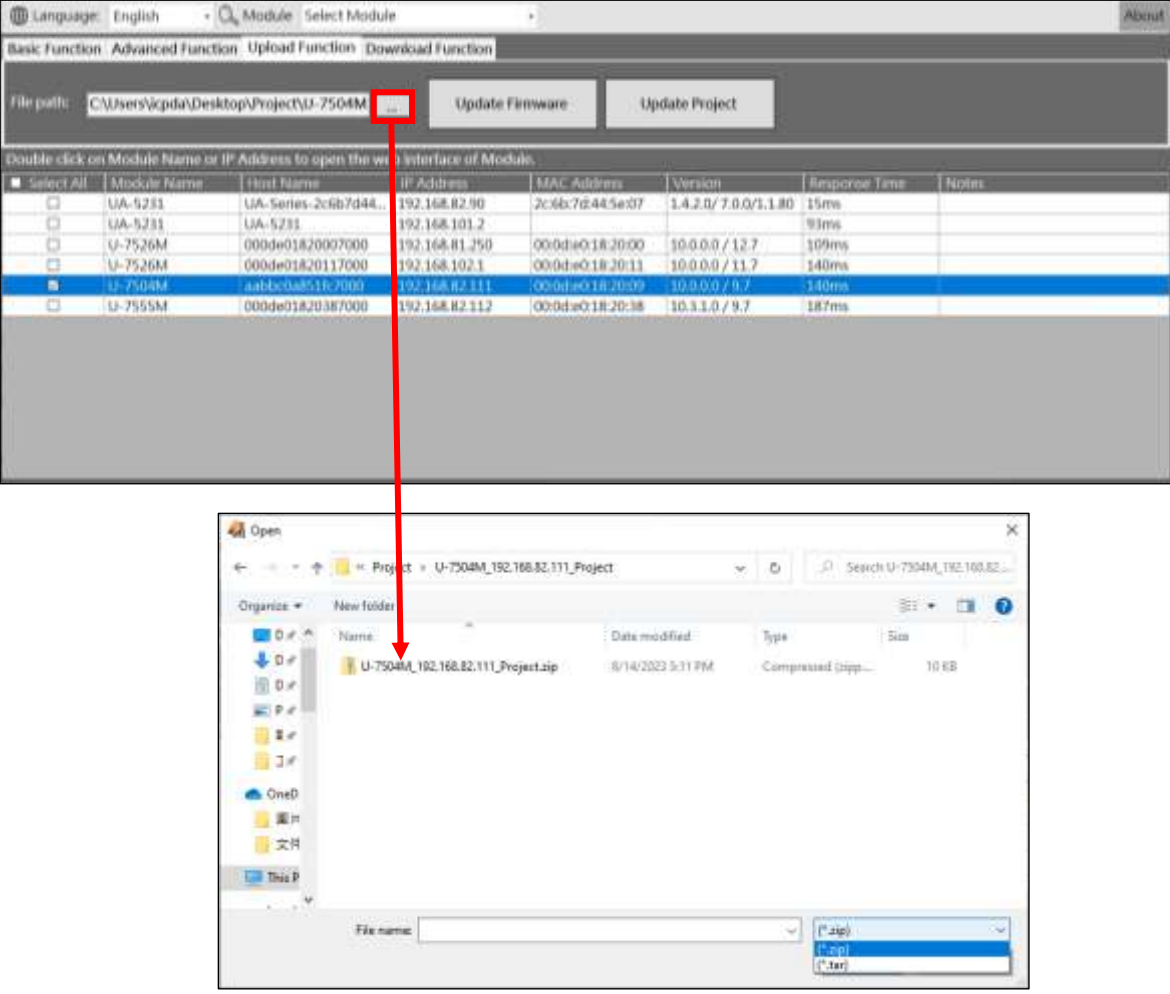

**Step2:** After selecting the file, check the module you want to update.

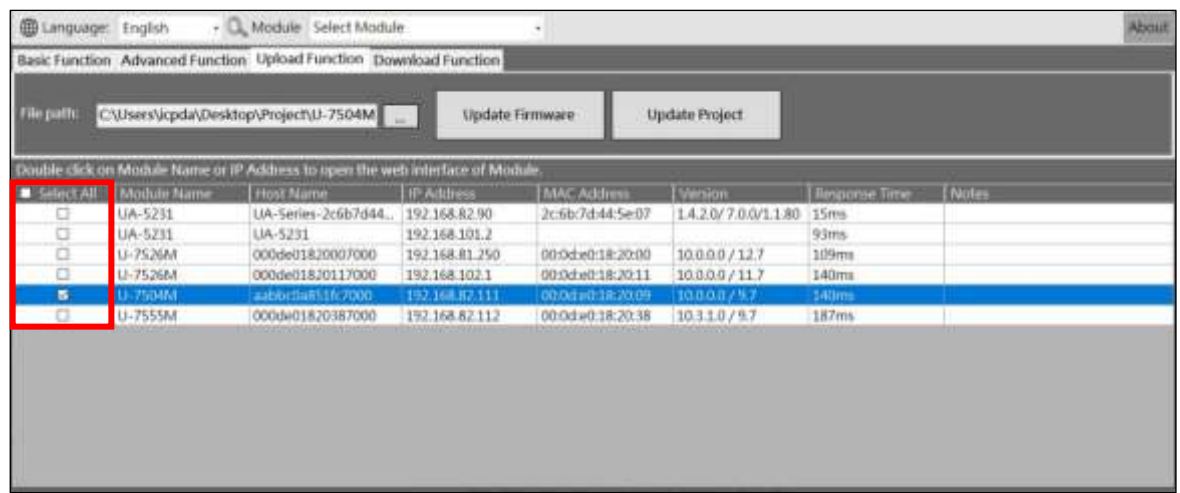

**Step3:** Click the [Update Project] button, two prompt boxes will pop up asking, as shown in Figure 1 and Figure 2 below. Make sure it is not an operation error, then click YES, the Password window will pop up, please enter the EZ-UAQ Utility set in the module Password, and then press OK, the interface will display "**Updating the module(s) project, please wait**", indicating that the update action has begun.

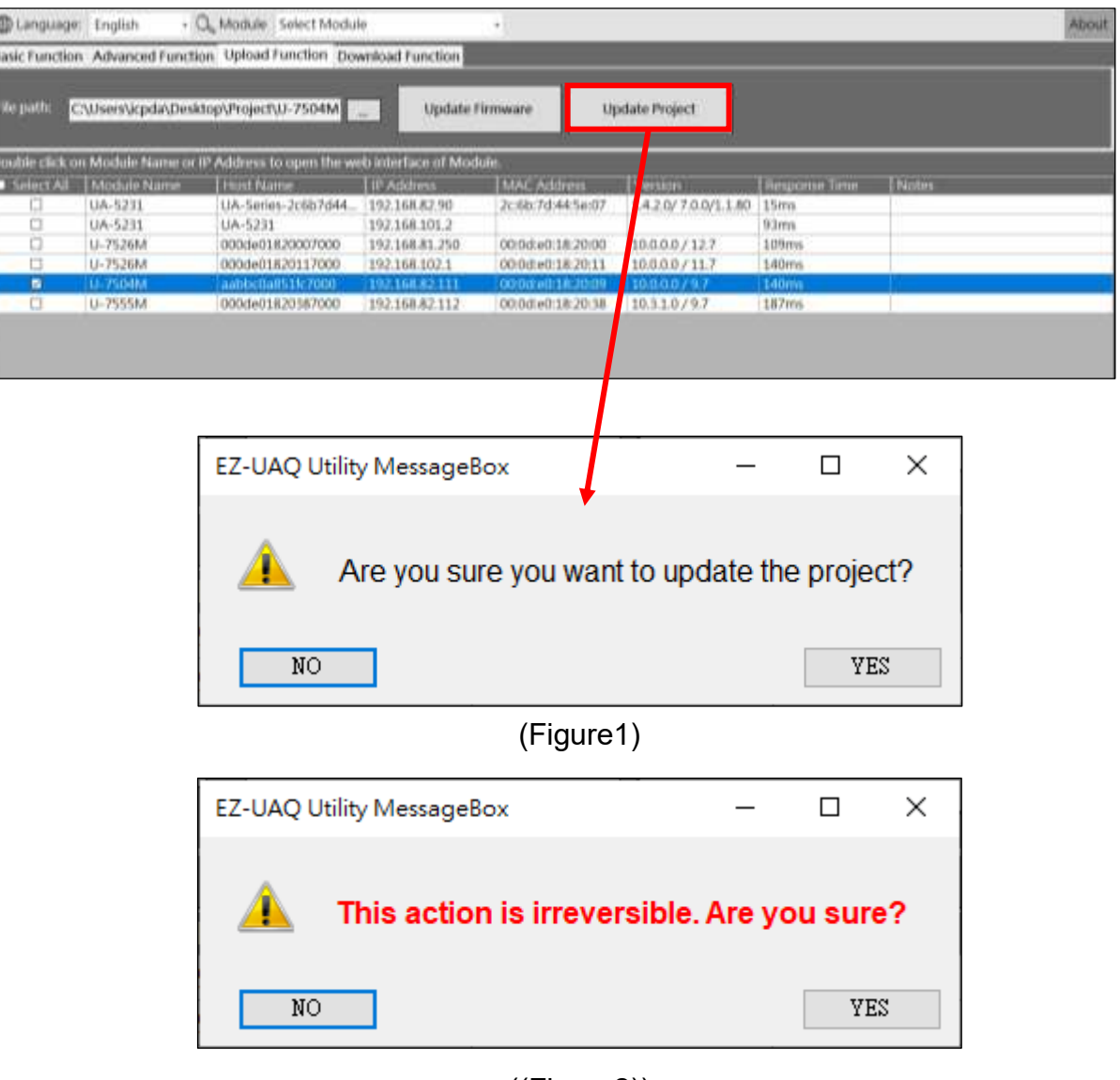

((Figure2))

About password settings, please refer to Appendix C: Password Settings which describes how to setup EZ-UAQ Utility password of modules.

If users make progress of "Update Project" without setting password, System will show a default password for users to quickly finish the updates. We highly recommand users to change the password and as previously mentioned, we suggest to set the same password for the same series of products to quickly activate multiple modules at a time.

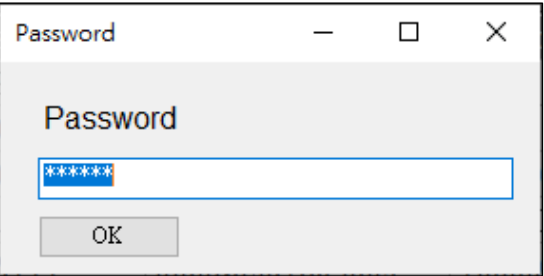

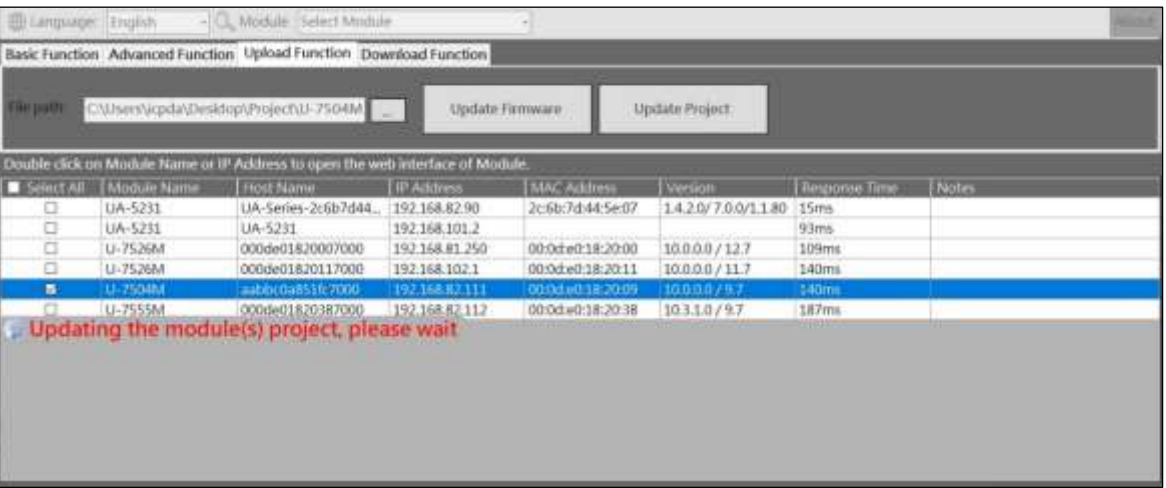

**Step4**: When the update is successful, the words "Update successful" will be displayed in the [Notes] of the selected module.

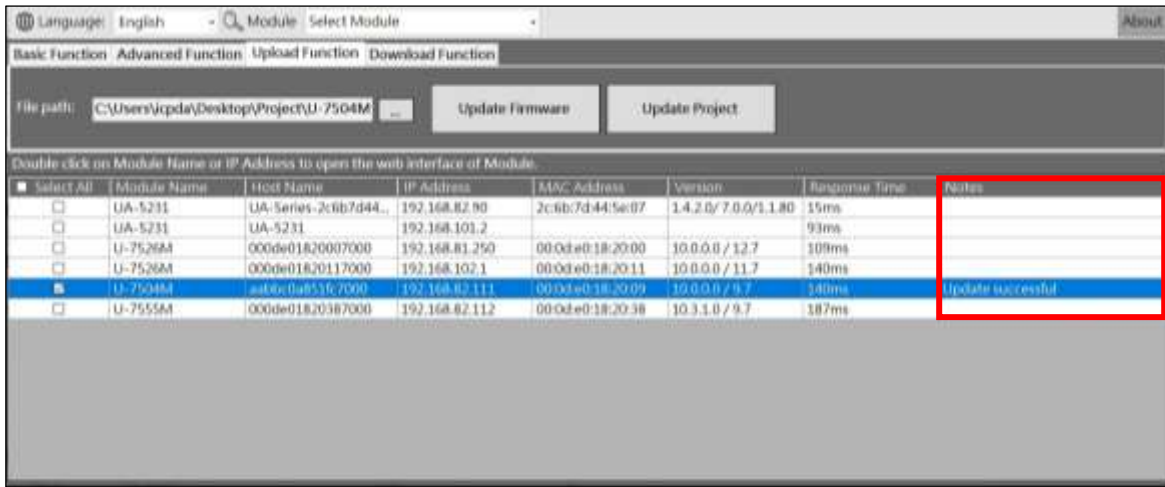

**\*Note: If a warning message box pops up or [Notes] displays a warning message (refer to [6.](#page-33-0) [Warning message\)](#page-33-0)**

#### **5.2.4 Download Function**

**\* Note: When using the Download function, must be the same series if multiple modules are downloaded at the same time.**

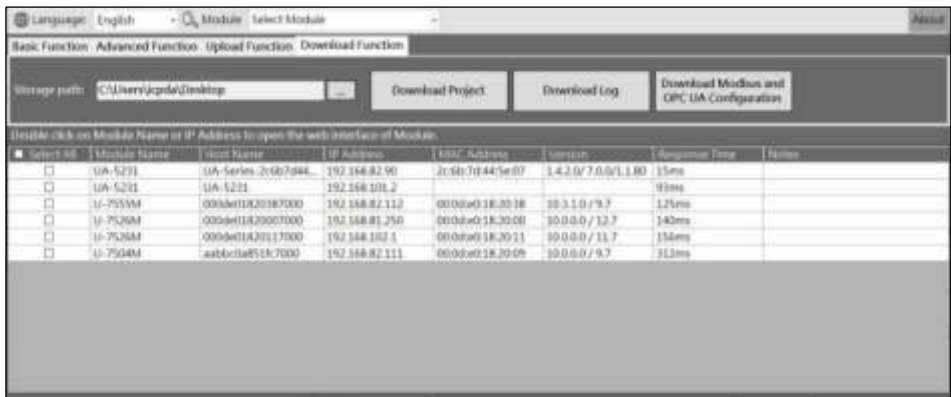

If the storage folder is not selected, the downloaded file will be placed in the default location on the desktop when performing the download function.

#### **Download Project**

**Warnings: To increase the level of information security, activating this function needs to first set the password in the module. If users would not set the password, the activating will use the default password which will be in higher risk. We suggest to use same password for the same series of modules.**

Users can use the "Download Project" function to Download the Project of multiple UA Communication Server, UA-I/O, and BRK modules in batches. The following screen shows the process of Downloading a single U-7504M module:

**Step1:** Click  $\lbrack \ldots \rbrack$  to select the Project file you want to download. The image below shows the file extension of the Project file.

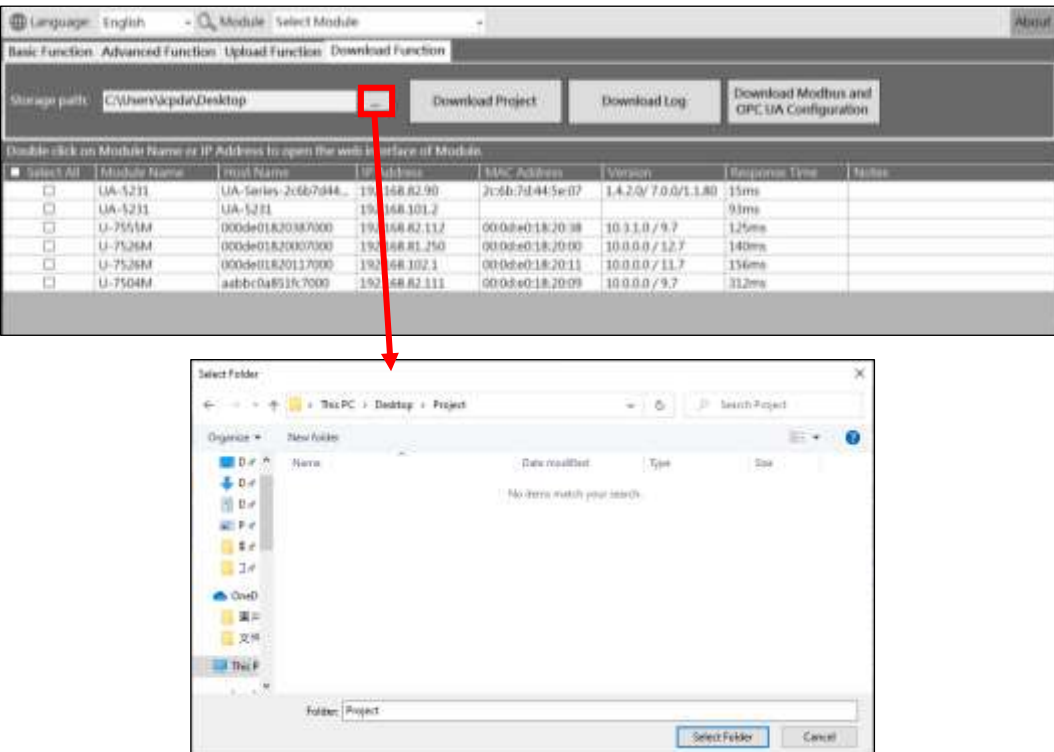

**Step2:** Please check the module you want to download, and then click the [Download Project] button. The Password window will pop up. Please enter the EZ-UAQ Utility password set in the module, and then click OK. The interface will display "**Downloading project file, please "wait**" means starting the download action.

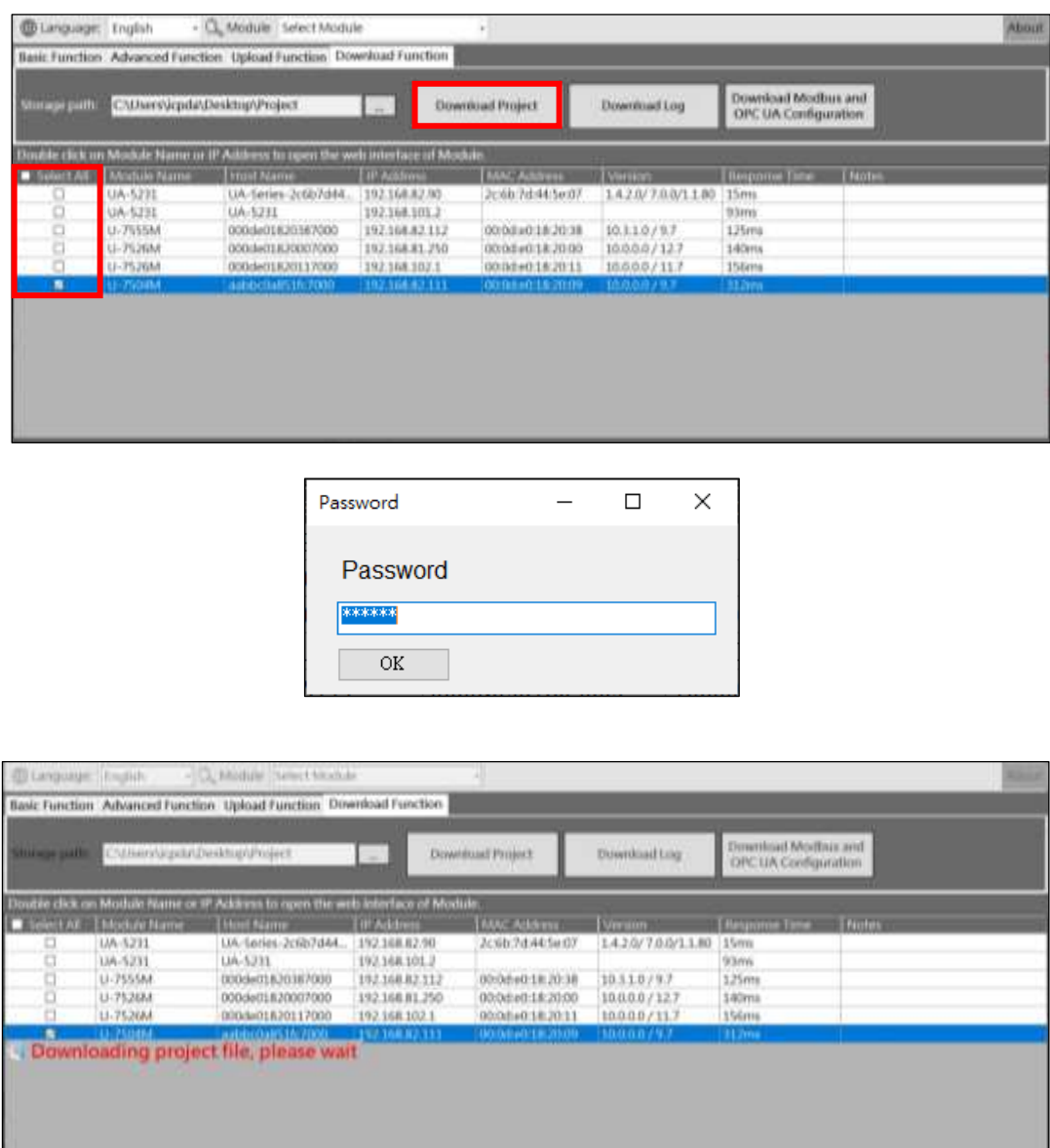

**Step3:** When the download is successful, the words "Download successful" will be displayed in the [Notes] column of the selected module.

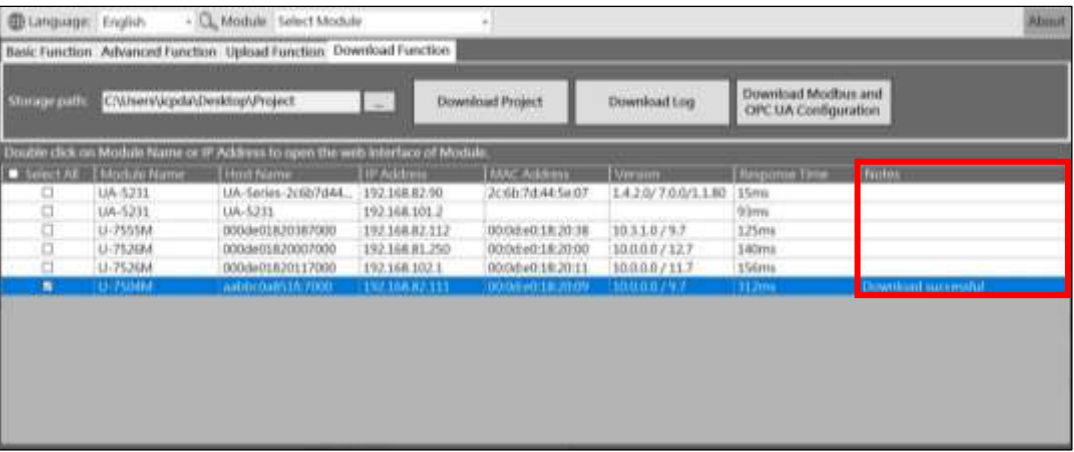

**Step4:** The following figure shows the downloaded files and the storage folder.

When the software is downloaded, the project file folder and compressed file will be created with "Module Name\_IP\_Project".

**The compressed files in the project are password protected (please enter the EZ-UAQ Utility password set in the module).**

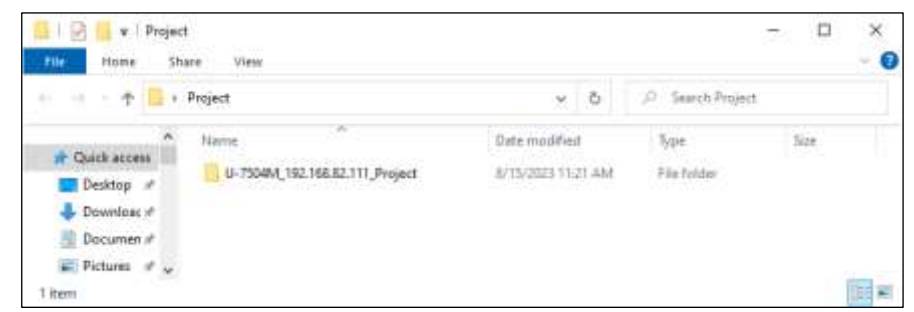

**\*Note: If a warning message box pops up or [Notes] displays a warning message (refer to [6.](#page-33-0) [Warning message\)](#page-33-0)**

#### **Download Log**

Users can use the "Download Log" function to Download the Log of multiple UA Communication Server, UA-I/O, and BRK modules in batches. The following screen shows the process of Downloading a single U-7504M module:

**Step1:** Click  $[\dots]$  to select the Log file you want to download. The image below shows the file extension of the Project file.

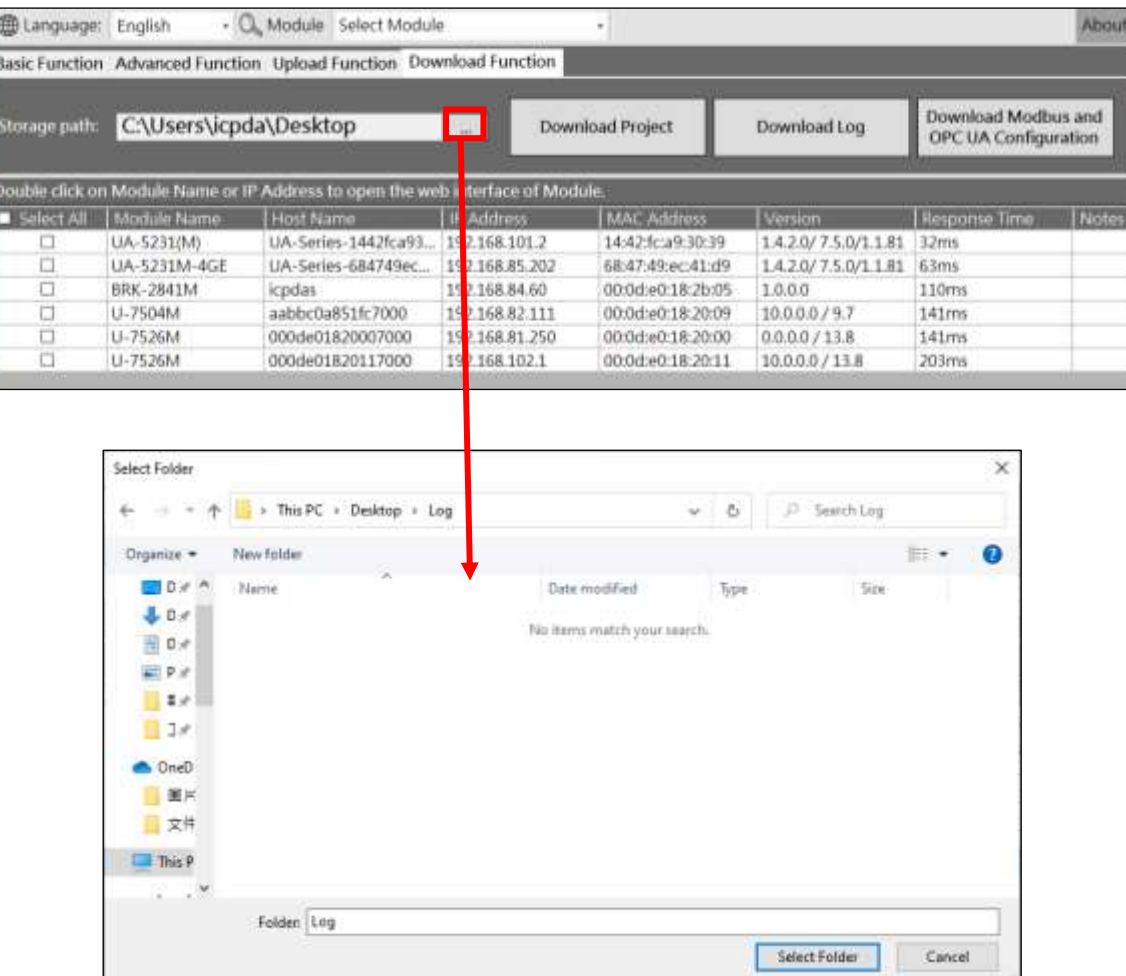

**Step2:** Please check the module that needs to be downloaded, and then click the [**Download Log**] button. The interface will display "Downloading Log file, please wait", indicating that the download action has started.

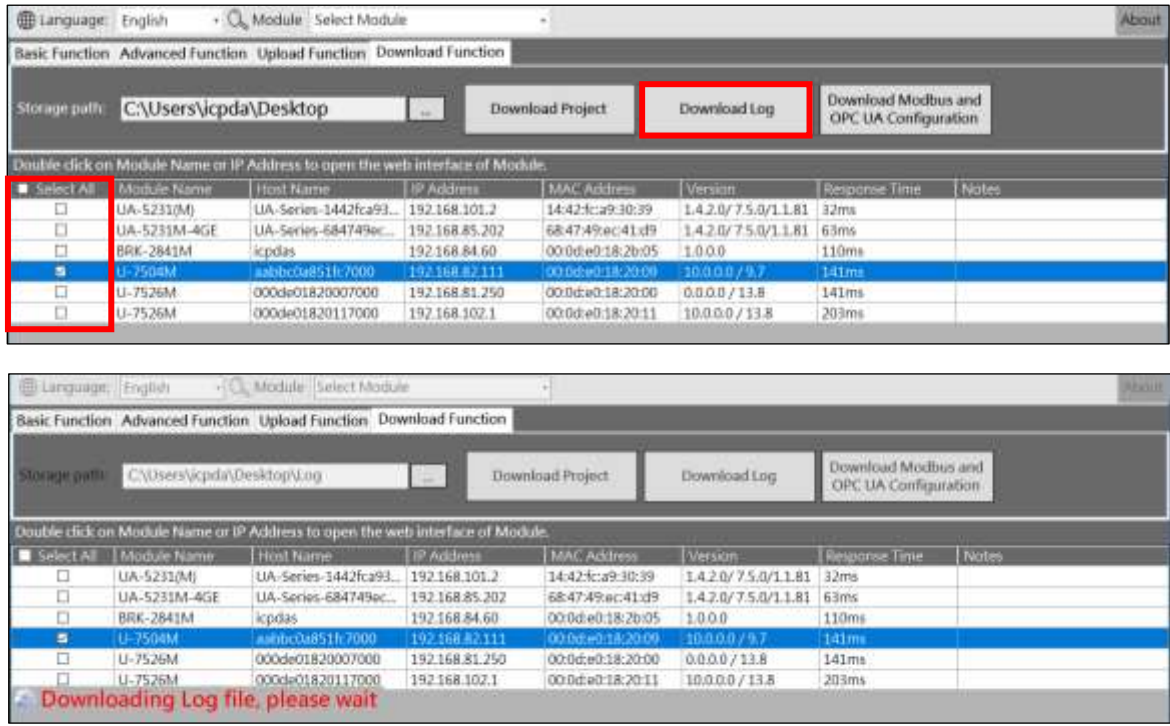

**Step3:** When the download is successful, the words "Download successful" will be displayed in the [Notes] column of the selected module.

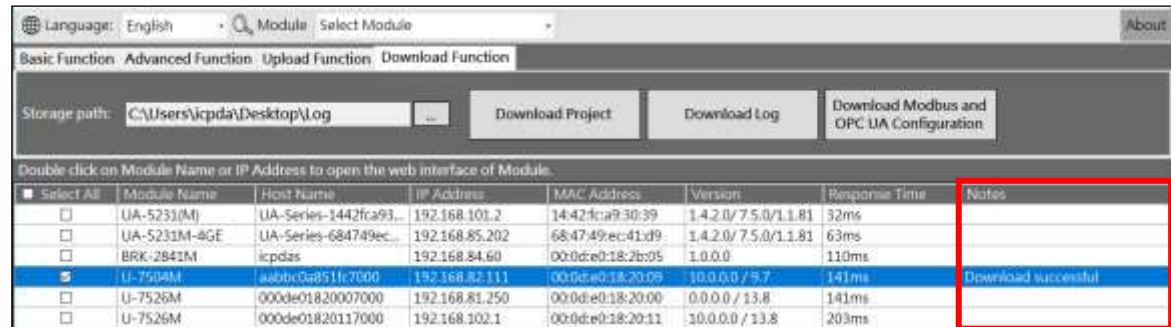

**Step4:** The following figure shows the downloaded files and the storage folder.. When the software is downloaded, a Log file folder will be created with "Module Name IP Log".

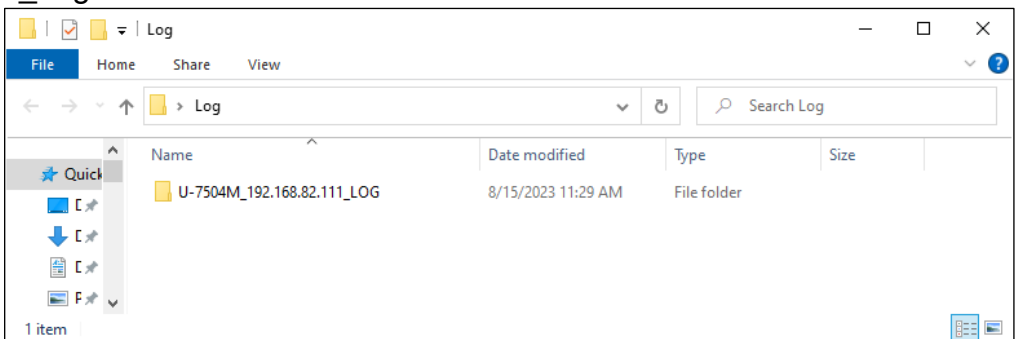

**\*Note: If a warning message box pops up or [Notes] displays a warning message (refer to [6.](#page-33-0) [Warning message\)](#page-33-0)**

#### **Download Modbus and OPC UA Configuration**

#### **\*Note: This function can only be used by UA communication server**

Using the [Download Modbus and OPC UA Configuration] function allows users to quickly understand the Modbus of UA communication server and OPC UA information such as TCP, RTU, Module Name and OPC UA Node ID,... etc.

**Step1:** When users download Modbus and OPC UA Configuration, please click [...] to select the storage folder.

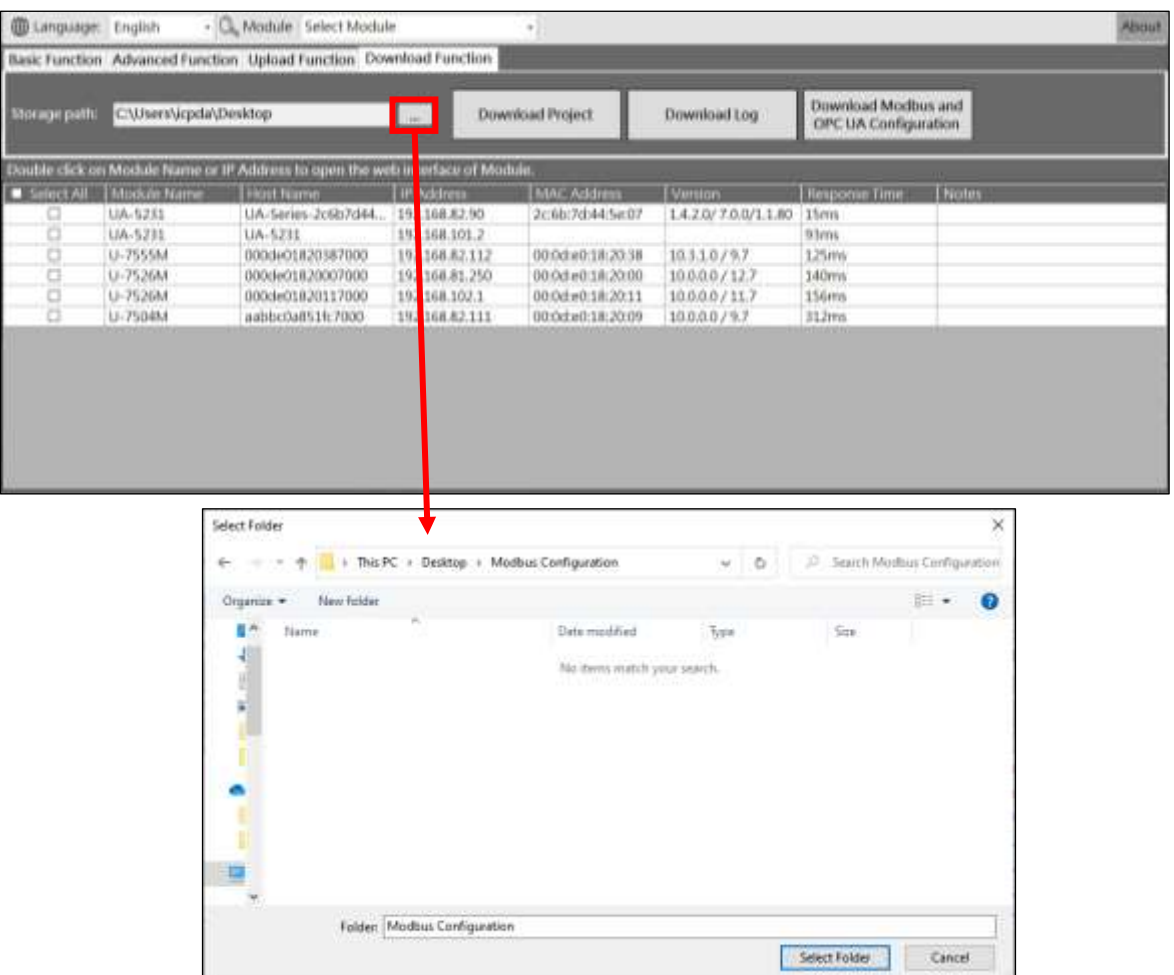

**Step2:** Please select the module first, and then click the [**Download Modbus and OPC UA Configuration**] button. The interface will display "Downloading the Modbus and OPC UA Configuration file, please wait", indicating that the download action has started.

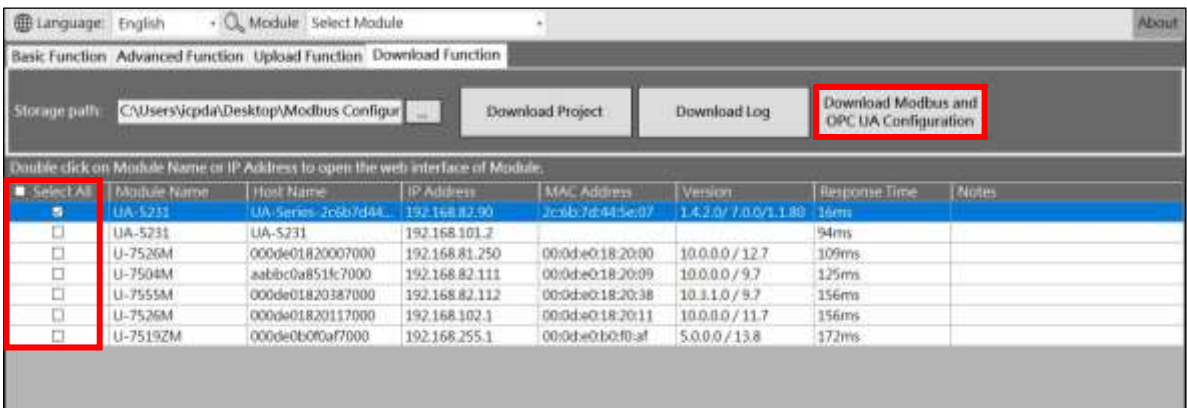

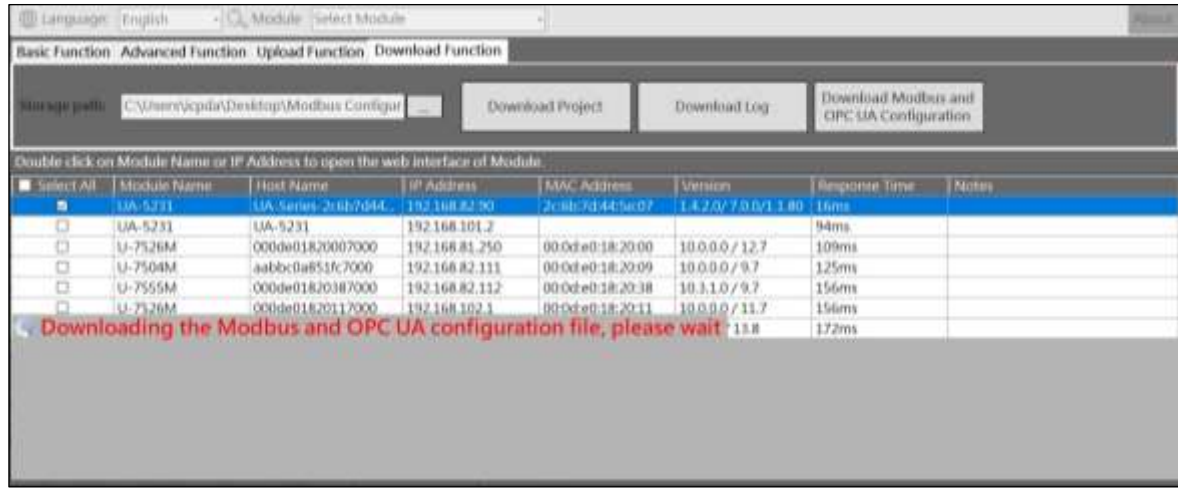

**Step3:** When the download is successful, the words "Download Successfully" will be displayed in the [Notes] column of the selected module.

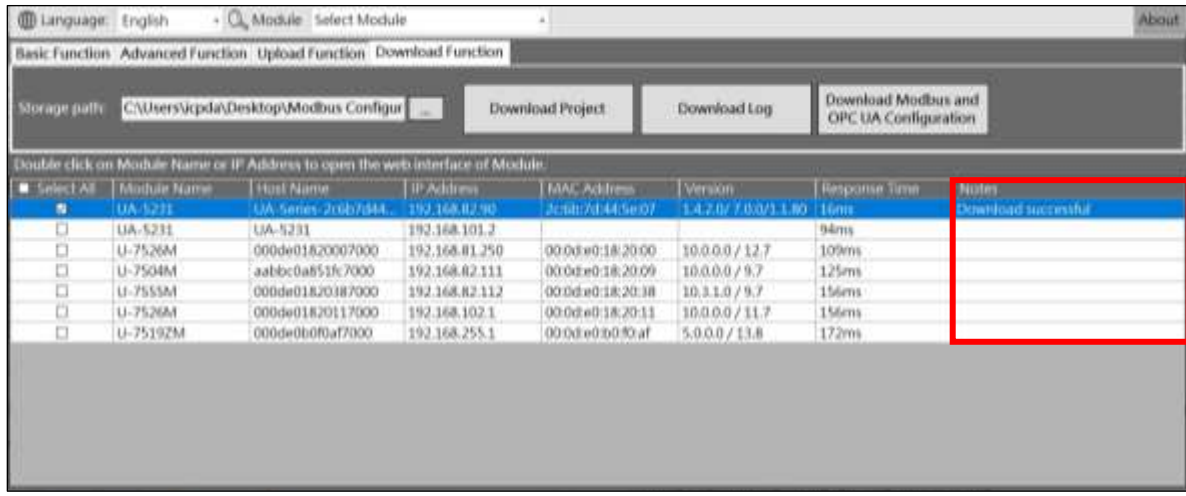

**Step4:** The following figure shows the downloaded files and the storage folder, When the software is downloaded, a file will be created with "module name\_IP.csv".

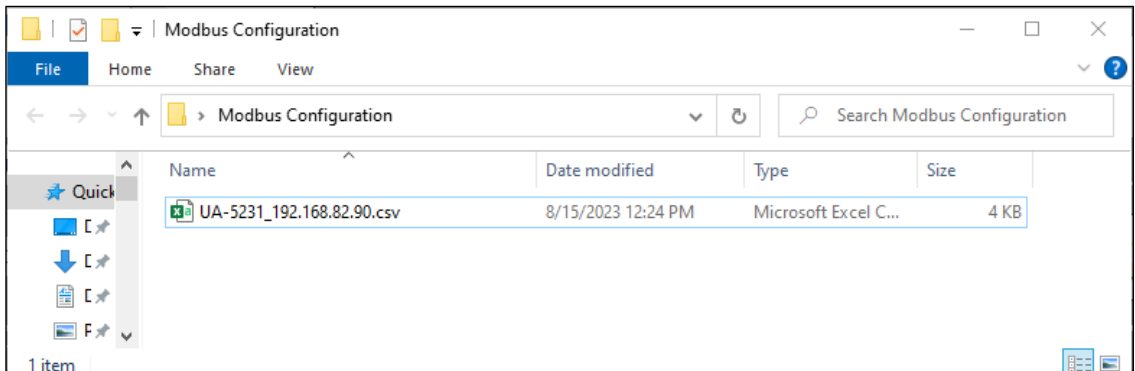

**\*Note: If a warning message box pops up or [Notes] displays a warning message (refer to [6.](#page-33-0) [Warning message\)](#page-33-0)**

# **5.3 Display Area**

It can display Module Name, Host Name, IP Address, MAC Address, firmware version, product response time when searching, comments and other information, and has the functions of setting hidden/show fields, sorting, opening module setting webpage, etc....

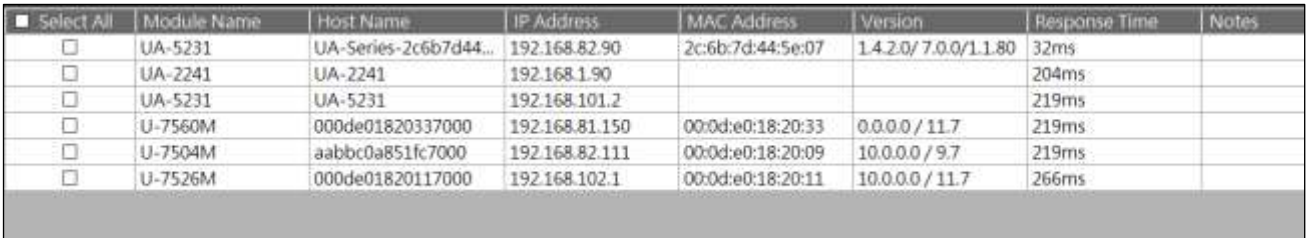

Module Name: Displays the name of the module shell.

Host Name: The Host Name can be obtained on the EZ-UAQ Utility. In terms of the OPC UA protocol, for example, when using UaExpert and graphics control software, the software will display the Host Name of the module connected to it, allowing the user to confirm the software. Whether the connected module is correct or not.

#### 【hide/unhide all】

When there is too much information in the display area, use the [hide] function to hide the unimportant fields and then use the [unhide all] function to display all the information. if you want to hide the [Version] field please use the mouse to right-click on any position in the [Version] field, then [hide] and [unhide all] will appear. Click [hide] to hide the [Version]. Field.

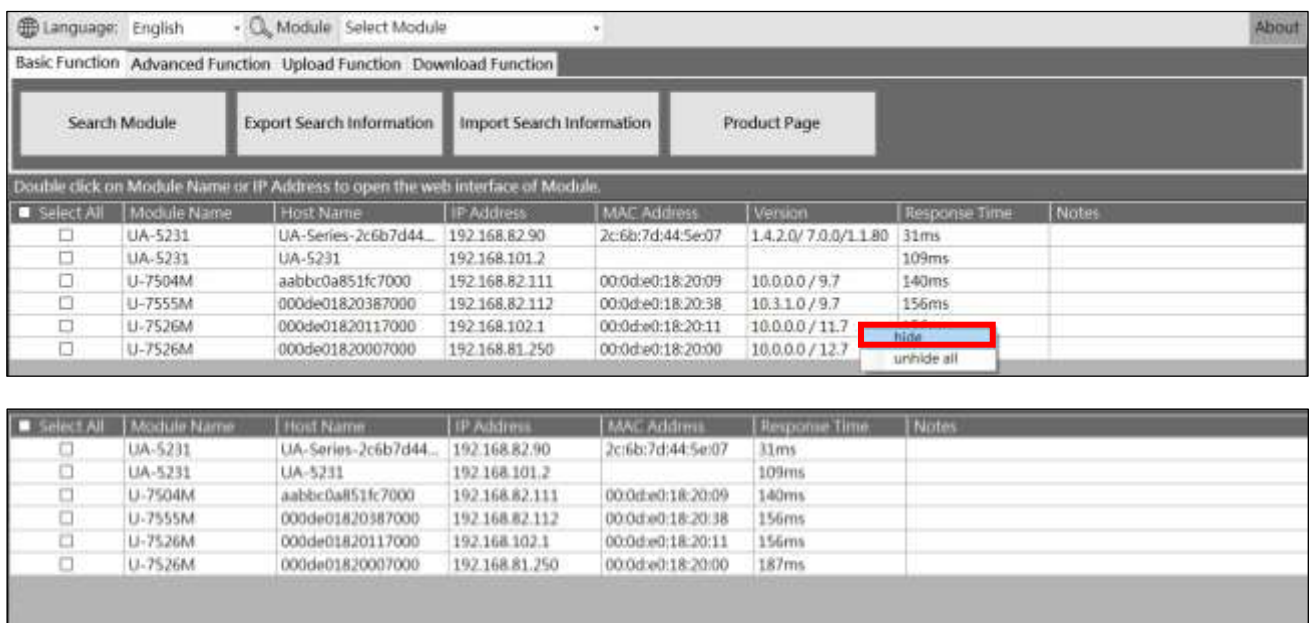

If you want to display the hidden message again, just right-click [unhide all] anywhere in the display area to display the hidden information, as shown below.

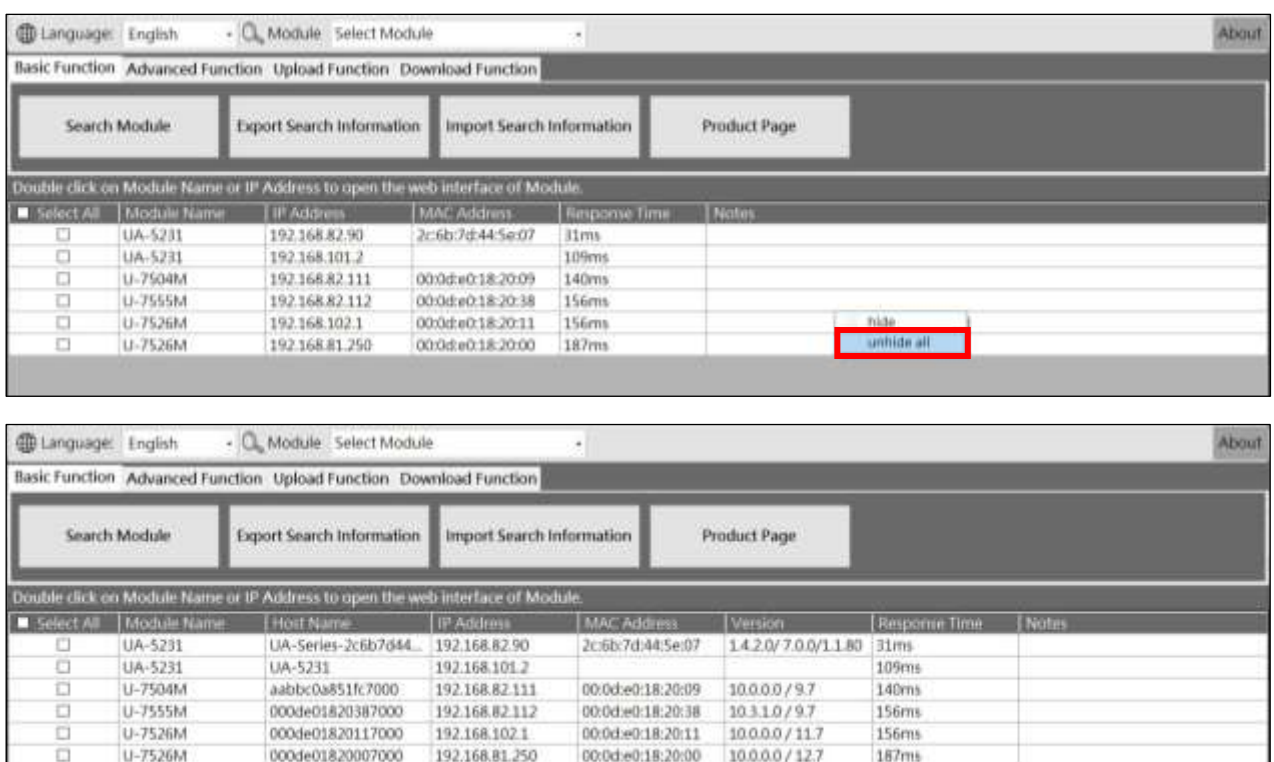

#### $\triangleright$  Open the module's setting web page

Open the module's setting web page by double-clicking on the module column, The click is between the [Module Name] and [IP Address] fields, as shown in the figure below, for example, the UA-I/O module UA, and BRK series also support this function, which is convenient to modify the various settings.

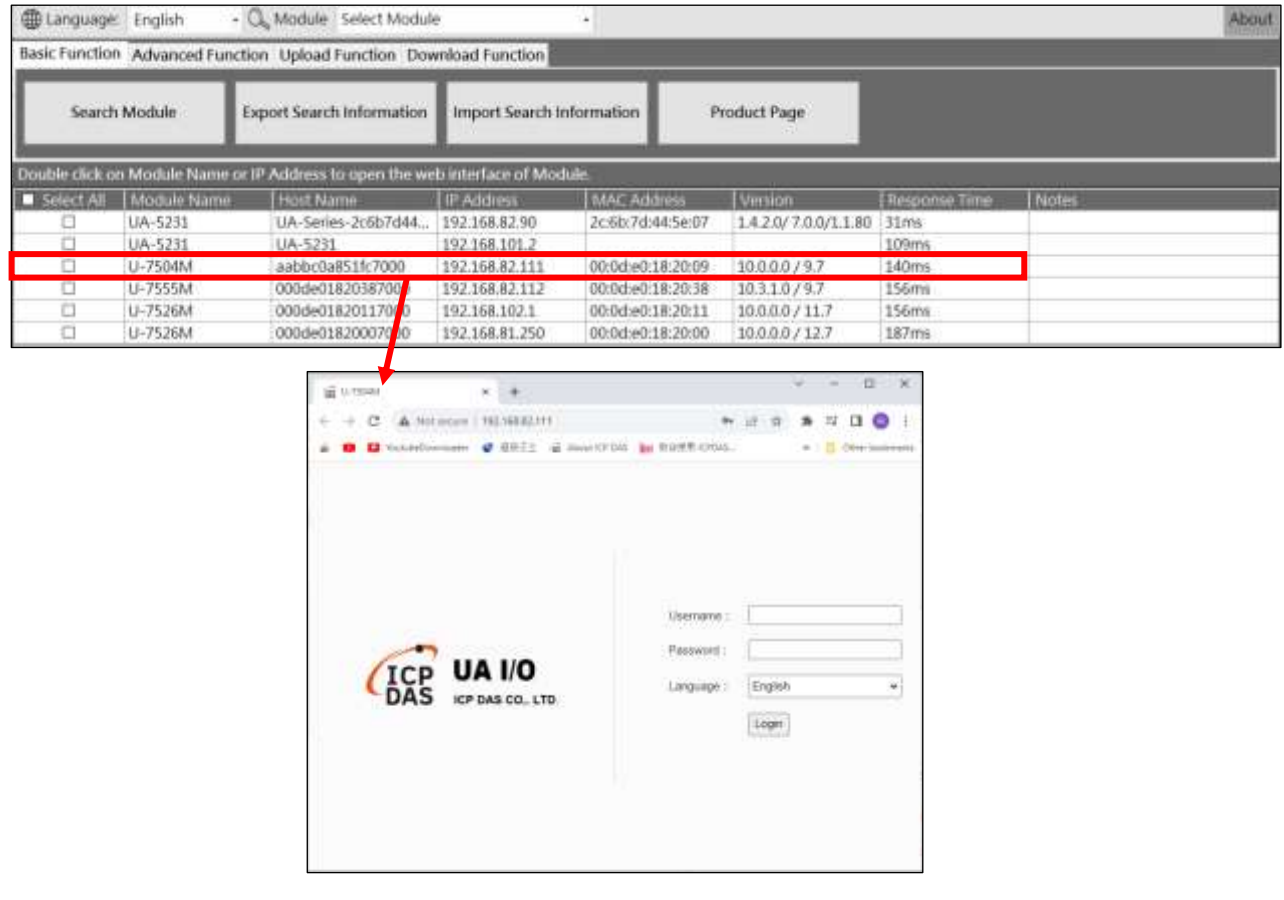

# <span id="page-33-0"></span>**6. Warning message**

**\* Note: If a warning message box pops up or [Notes] displays a warning message, please refer to this chapter for instructions.**

# **6.1 Warning Message Form**

When the software pops up a warning message box or [Notes] displays a warning message, you can query the corresponding warning message through the table below. From the description, you can know what the warning message means. The function that will display the warning message below will be coded express.

![](_page_33_Picture_309.jpeg)

![](_page_34_Picture_219.jpeg)

# **6.2 Warning Message Description**

1. Message:【This version does not support this feature】

Context:**【Module Details、Reduce CPU usage、Update Firmware、Update Project、 Download Project、Download Log、Download Modbus and OPC UA Configuration】**

When the message below appears, it means that the module does not support this function or the password must be entered with an empty string. Entering an empty string is a function that can only be used in older versions. Please refer to Appendix A for each series of versions. If the version has not been updated, please first Use the module setting web page to update the firmware, or update via Utility.

![](_page_34_Picture_220.jpeg)

2. Message:【Server not responding】

Context:**【Module Details、Reduce CPU usage、Update Firmware、Update Project、 Download Project、Download Log、Download Modbus and OPC UA Configuration】** When the message below appears, please check the network is in good condition. Please refer to Appendix A. If the version has not been updated, please use the module's setting web page to update the firmware.

![](_page_35_Picture_87.jpeg)

3. Message: 【Unable to open the SFTP port (please check SD card)】 Context【: **Update Firmware、Update Project、Download Project、Download Log、Download** 

#### **Modbus and OPC UA Configuration**】

When the message appears, it means that the module usage is high and cannot open the connection channel or the SD card lose, so it cannot upload or download files through the SD card, please confirm.

![](_page_35_Picture_88.jpeg)

4. Message: 【Please select an updated file 】

#### Context:【**Update Firmware、Update Project**】

If you don't select the update file, click the [Update Firmware]、[Update Project] button and this dialog box will pop up. Please click  $\lbrack \cdot \cdot \cdot \rbrack$  to select the update package as shown below.

![](_page_35_Picture_89.jpeg)

5. Message:【Tick the module(s) that need to be updated】

#### Context:【**Update Firmware、Update Project**】

If no module is checked, click the [Update Firmware] and [Update Project] buttons directly, and this dialog box will pop up. Please first check the module model that needs to be updated, as shown below:

![](_page_36_Picture_96.jpeg)

6. Message:【Please confirm whether the selected module(s) are the same (##Module Name)】 Context:【**Update Firmware、Update Project**】

When updating multiple modules, this dialog box will pop up if you select different models. Please select the same model.

![](_page_36_Picture_97.jpeg)

7. Message:【The updated file name is different from the selected module(s) series】 Context:【**Update Firmware**】

The following message appears, indicating that the firmware update package is different from the selected module series. Please use the installation package of the corresponding module to update. For example, the installation package of the UA communication module series will start with ua-, the installation package of the UA I/O series will start with u-, and the installation package of the BRK series will start with brk-.

![](_page_37_Picture_87.jpeg)

8. Message: 【Update Fail】

#### Context:【**Update Firmware、Update Project**】

For the same series but the firmware update package is different from the selected module model, or when the firmware package is updated through an update project, "Update Failed" will be displayed in the [Notes] field.

![](_page_37_Picture_88.jpeg)

When [updating firmware], the module will keep the red light on. You only need to turn off the power of the module, or select the correct model update package and then update it to eliminate the problem of the red light always on.

9. Message: [ Please check the same series of module(s) ]

### Context: 【**Download Project、Download Log、Download Modbus and OPC UA Configuration**】

Check different series of modules and directly click the [Download Project], [Download Log], [Download Modbus and OPC UA Configuration] button. This dialog box will pop up. Please check the module models of the same series, as shown below:

![](_page_38_Picture_69.jpeg)

10.Message:【The remote module(s) does not have any LOG files】 Context:【Download Log】

When no log is opened in the module, the dialog box below will pop up as shown below.

![](_page_38_Picture_70.jpeg)

#### 11.Message:【Download fail】

### Context:【**Download Project、Download Log、Download Modbus and OPC UA Configuration**】

If the download fails, it may be because the network quality of the environment is not good, resulting in the file being unable to be downloaded smoothly. As long as there is a problem with the downloaded file, the Utility will trigger the reload mechanism. If the reload fails three times, the data will be lost. Delete the folder to prevent users from seeing that there is a file but being unable to open it.

![](_page_38_Picture_71.jpeg)

The picture below shows the selected storage path.

![](_page_39_Picture_88.jpeg)

12.Message:【Please check to download the file module(s)】

### Context: 【**Download Project、Download Log、Download Modbus and OPC UA Configuration**】

The message below appears, indicating that the module that needs to be downloaded is not selected.

![](_page_39_Picture_89.jpeg)

13. Message:【Password error no response】

#### Context:【**Reduce CPU usage、Update Firmware、Update Project、Download Project**】

The figure below shows that when modules of the same series but different models are used in the [Download Project] at the same time, the passwords set for the models are different, resulting in the two modules being unable to download at the same time. It is recommended that the passwords of the same series be set to same.

#### **\* Note: Only the [Update Firmware] and [Update Project] functions require the same model to be updated in batches at the same time.**

![](_page_39_Picture_90.jpeg)

# <span id="page-40-0"></span>**Appendix A**

# <span id="page-40-1"></span>**1. UA Series**

![](_page_40_Picture_256.jpeg)

## <span id="page-40-2"></span>**2. UA I/O Series**

![](_page_40_Picture_257.jpeg)

# <span id="page-40-3"></span>**3. BRK Series**

![](_page_40_Picture_258.jpeg)

# <span id="page-41-0"></span>**Appendix B**

## **How to add other languages**

The EZ-UAQ Utility installation path will be on the user's computer, located in the EZ-UAQ Utility folder in the ICPDAS folder in the system slot. This article uses adding Japanese as an example.

![](_page_41_Picture_29.jpeg)

 $\equiv$ 

 $\Box$ 

 $\times$ 

Copy the Language.json file in the EZ-UAQ Utility folder to another location, and then open the file with a text editor.

Language.json - Notepad

![](_page_42_Picture_27.jpeg)

Please copy the block [,"en-US": to } ]. As shown below:

![](_page_43_Picture_2.jpeg)

Then paste the copied format after the "en-US": symbol } below the end of the text. As shown below:

![](_page_43_Figure_4.jpeg)

### Then change the copied English language "en-US": to Japanese "Japanese":, as shown below:

![](_page_44_Picture_24.jpeg)

Then change ("Language": "**English**",) under Japanese "Japanese" to ("Language": "**日本语**",), as shown below:

![](_page_44_Picture_25.jpeg)

Then change the software interface words in sequence (such as ""The middle text is buttons and messages) to Japanese (or other required languages). As shown below:

![](_page_45_Picture_25.jpeg)

After the modification is completed, please save the file and place the modified file in the EZ-UAQ Utility installation path.

![](_page_45_Picture_26.jpeg)

Then start the software, switch the language system to the newly added Japanese, and import the created language system.

![](_page_46_Picture_15.jpeg)

# <span id="page-47-0"></span>**Appendix C**

## **1.Set EZ-UAQ Utility password for UA communication server**

### **series**

Please go to the UA web interface to configure the module, and then click System Setting => EZ-UAQ Utility to set the password.

**\*Before setting the password, the password displayed on the communication server and EZ-UAQ Utility software is the default password.**

![](_page_47_Picture_60.jpeg)

### **2. Set EZ-UAQ Utility password for UA I/O module series**

Please go to the UA I/O web interface to configure the module, and then click Advanced Setting => EZ-UAQ Utility to set the password.

**\*Before the password is set, the password displayed on the module and EZ-UAQ Utility software is the default password.**

![](_page_47_Picture_61.jpeg)